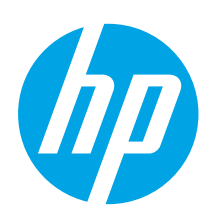

### Ръководство за запознаване с Color LaserJet Pro M253-M254 2

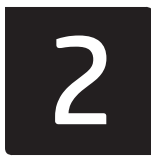

### Български........... 1

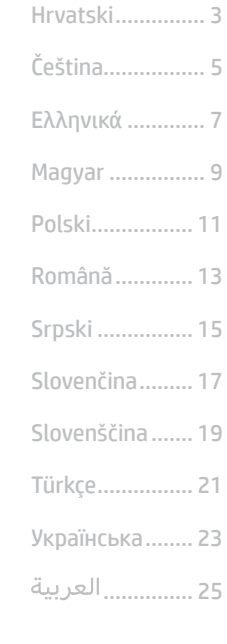

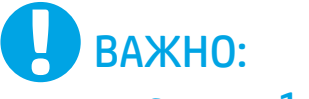

Изпълнете стъпки 1 – 2

от листовката за инсталиране на хардуера на принтера, след което продължете със стъпка 3.

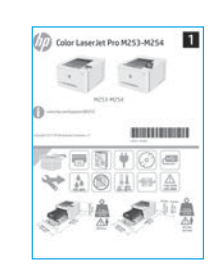

### 3. Първоначално инсталиране в контролния панел

[www.hp.com/support/ljM253](http://www.hp.com/support/ljM253) [www.register.hp.com](http://www.register.hp.com)

След като включите принтера, изчакайте го да стартира. Използвайте бутоните със стрелки и бутона OK, за да се придвижвате в контролния панел с два реда. Използвайте докосване, плъзгане и жестове за превъртане, за да се придвижвате в сензорния контролен панел. Изпълнете подканите в контролния панел, за да конфигурирате следните настройки:

- Език
- Местоположение
- Настройки по подразбиране

Под Default Settings (Настройки по подразбиране) изберете една от следните опции:

- Self-managed (Самостоятелно управление): Оптимизирани настройки по подразбиране за повечето потребители, които включват указания за инсталиране, стъпки за конфигуриране и автоматични актуализации.
- IT-managed (С ИТ управление): Оптимизирани настройки по подразбиране за общо управление на ИТ ресурси.

Настройките имат пълна възможност за персонализиране след първоначалната инсталация.

ЗАБЕЛЕЖКА: Изберете Print Information Page (Печат на страница с информация), за да отпечатате страница с инструкции как да промените настройките по подразбиране.

### 4. Изберете свързващия метод

### Директна връзка на компютъра с принтера с USB кабел

Използвайте USB кабел тип "А към В".

### Windows

- 1. Не свързвайте USB кабела преди инсталиране на софтуера. Процесът за инсталиране на софтуера ще ви подкани да свържете кабела, когато е необходимо. Ако кабелът е вече свързан, рестартирайте принтера, когато процесът за инсталиране ви подкани да свържете кабела.
- 2. Продължете с "5. Изтегляне и инсталиране на софтуера".

### OS X

- 1. За OS X свържете компютъра и принтера чрез USB кабела, преди да инсталирате софтуера.
- 2. Продължете с "5. Изтегляне и инсталиране на софтуера".

### Кабелна връзка с мрежа (Ethernet) (По избор)

Използвайте стандартен мрежов кабел.

- 1. Свържете мрежовия кабел към принтера и мрежата. Изчакайте няколко минути, докато принтерът получи мрежов адрес.
- 2. Продължете с "5. Изтегляне и инсталиране на софтуера".

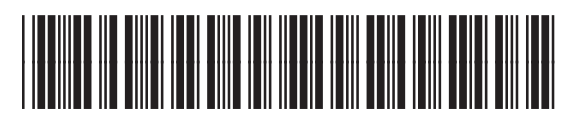

### Връзка с безжична мрежа (само за безжичните модели)

### Контролни панели със сензорен екран

- 1. За да свържете принтера към безжична (Wi-Fi) мрежа, докоснете бутона Wireless (Безжична връзка) на контролния панел на принтера.
- 2. Докоснете Wireless Menu (Меню "Безжична връзка") и след това Wireless Setup Wizard (Съветник за настройка на безжична връзка). Изберете името на мрежата от SSID списъка или го въведете, ако не е посочено.
- 3. Използвайте клавиатурата, за да въведете паролата, след което докоснете бутона OK.
- 4. Изчакайте, докато принтерът осъществи връзка с мрежата.
- 5. Докоснете бутона Network (Мрежа) на контролния панел на принтера. Ако е изброен IP адрес, връзката с мрежата е осъществена. В противен случай изчакайте още няколко минути и опитайте отново. Отбележете си IP адреса, който ще използвате по време на инсталирането на софтуера. Примерен IP адрес: 192.168.0.1

### Контролни панели с два реда/LED

- 1. За да свържете принтера към безжична (Wi-Fi) мрежа, се уверете, че принтерът, точката за достъп и компютърът са включени и че компютърът е свързан към безжичната мрежа.
- 2. По време на инсталирането на софтуера може да е необходим USB кабел.
- 3. За печат от компютър продължете с "5. Изтегляне и инсталиране на софтуера". За печат само от телефон или таблет продължете с "6. Мобилен печат (по избор)".

### Ръчна конфигурация на IP адреса

Вижте ръководството за потребителя на принтера за информация как да конфигурирате ръчно IP адреса [www.hp.com/support/ljM253.](http://www.hp.com/support/ljM253)

## 5. Изтегляне и инсталиране на софтуера

### Метод 1: Изтегляне на HP Easy Start (Windows и OS X)

- Посетете [123.hp.com/laserjet](http://123.hp.com/laserjet) и кликнете Download (Изтегляне).
- 2. Следвайте инструкциите на екрана и подканите, за да запишете файла на компютъра.
- 3. Стартирайте софтуерния файл от папката, в която сте го записали.

### Метод 2: Изтегляне от уебсайта за поддръжка на принтера (Windows и OS X)

- Посетете [www.hp.com/support/ljM253](http://www.hp.com/support/ljM253).
- 2. Изберете Software and drivers (Софтуер и драйвери).

## 6. Мобилен печат (по избор)

### 6.1 Свързване на устройството към безжичната мрежа

За да печатате от телефон или таблет, свържете устройството към същата безжична мрежа като принтера.

Apple iOS устройства (AirPrint): Отворете елемента за печат и изберете иконата Action (Действие). Изберете Print (Печат), изберете принтера и изберете Print (Печат).

Устройства с Android (4.4 или по-нови): Отворете елемента за печат и изберете бутона Menu (Меню). Изберете Print (Печат), изберете принтера и изберете Print (Печат).

Някои устройства изискват изтеглянето на приложението за добавка за услуга за печат на HP от Google Play Магазин.

Windows Phone: Изтеглете приложението HP AiO Remote от Магазина на Windows.

### Научете повече за мобилния печат

За повече информация за тези и други операционни системи (Chrome/Google Cloud Print) посетете [www.hp.com/go/LaserJetMobilePrinting](http://www.hp.com/go/wirelessprinting) или сканирайте QR кода.

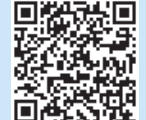

- 3. Изтеглете софтуера за вашия модел принтер и операционна система.
- 4. Стартирайте софтуерния файл от папката, в която сте го записали.

#### Lo Метод 3: Инсталиране от компактдиска на принтера (само за Windows)

- 1. Поставете компактдиска на принтера в устройството на компютъра.
- 2. Следвайте указанията на екрана, за да инсталирате софтуера.

### Бележки за инсталиране

За повече подробности относно софтуера за принтера вижте файла "Бележки за инсталиране" в компактдиска на принтера.

### 6.2 Wi-Fi Direct (само за безжични модели)

Wi-Fi Direct позволява на устройства с функция за Wi-Fi, като например смартфони, таблети или компютри, да се свързват директно с принтера чрез безжична мрежа, без да е необходимо използването на безжичен маршрутизатор или точка за достъп. Свързвайте се със сигнала на принтера за Wi-Fi Direct по същия начин, по който свързвате устройства с функция за Wi-Fi към нова безжична мрежа или хотспот.

### Разрешаване на Wi-Fi Direct

1. Контролни панели с два реда: На контролния панел на принтера натиснете бутона OK и отворете менюто Network Setup (Настройка на мрежата).

Контролни панели със сензорен екран: От началния екран на контролния панел на принтера изберете бутона Connection Information (Информация за връзката) "Д. / «р».

- 2. Отворете следните менюта:
	- Wi-Fi Direct
	- Settings (Настройки) (само за контролни панели със сензорен екран)
	- On/Off (Вкл./Изкл.)
- 3. Докоснете елемента On (Вкл.) от менюто. Ако докоснете бутона Off (Изкл.), това ще деактивира отпечатването Wi-Fi Direct.
- За повече информация относно безжичния печат и безжичната настройка, посетете [www.hp.com/go/wirelessprinting](http://www.hp.com/go/wirelessprinting).

#### Откриване на принтера

- 1. От мобилното устройство включете Wi-Fi и потърсете безжични мрежи.
- 2. Изберете принтера, както се показва в контролния панел на принтера. Примерно име на принтер: Direct-bb-HP M277 Laserjet

### Отстраняване на проблеми

### Ръководство за потребителя

Ръководството за потребителя включва информация за употребата на принтера и за отстраняване на проблеми. Можете да го намерите в компактдиска на принтера и в интернет:

- 1. Посетете www.hp.com/support/ljM253
- 2. Изберете принтера, ако получите подкана, след което кликнете върху User Guides (Ръководства за потребителя).

### Проверка за актуализации на фърмуера

- 1. Посетете www.hp.com/support/ljM253
- 2. Изберете принтера, ако получите подкана, след което кликнете върху Software and Drivers (Софтуер и драйвери).
- 3. Изберете операционната система и кликнете върху бутона Next (Напред).
- 4. Изберете Firmware (Фърмуеър) и кликнете върху бутона Download (Изтегляне).

### Помощ на контролния панел (само за модели със сензорен екран)

Докоснете бутона Help (Помощ) ? на панела за управление на принтера за достъп до темите в помощния файл.

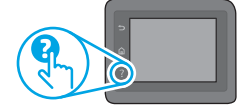

### Допълнителни помощни ресурси

За всеобхватна помощ за принтера от HP посетете: www.hp.com/support/ljM253

- Разрешаване на проблеми
- Намерете разширени инструкции за конфигуриране
- Изтегляне на актуализации за софтуера
- Присъединяване към форуми за поддръжка
- Намиране на гаранционна и регулаторна информация
- Достъп до ресурси за мобилен печат

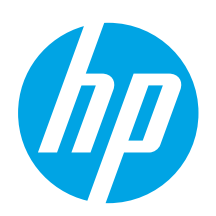

## Vodič za pokretanje pisača Color LaserJet Pro M253-M254

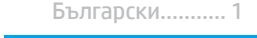

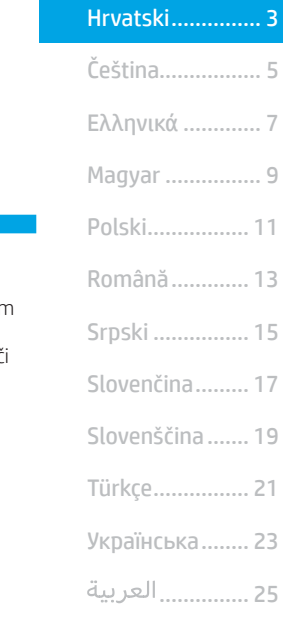

### **L**U<sub>VAŽNO:</sub> Slijedite **korake 1 - 2**

na posteru za postavljanje hardvera pisača, a zatim nastavite s korakom 3.

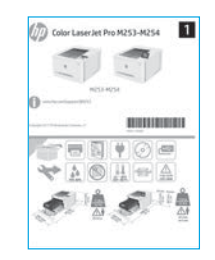

### 3. Početno postavljanje na upravljačkoj ploči

Nakon što uključite pisač, pričekajte da se pokrene. Za navigaciju upravljačkom pločom s prikazom u 2 retka služite se gumbima sa strelicama i gumbom U redu. Za navigaciju na upravljačkoj ploči dodirnog zaslona koristite dodir, prelazak prstom ili pomicanje. Slijedite upite na upravljačkoj ploči da biste konfigurirali ove postavke:

[www.hp.com/support/ljM253](http://www.hp.com/support/ljM253) [www.register.hp.com](http://www.register.hp.com)

- Jezik
- Lokacija
- Zadane postavke
- U Zadanim postavkama odaberite jednu od ovih opcija:
- Samostalno upravljanje: Optimizirane zadane postavke za većinu korisnika koje uključuju vođeno postavljanje i korake konfiguracije te automatska ažuriranja.
- IT-upravljanje: Optimizirane zadane postavke za upravljanje flotom.
- Postavke su potpuno prilagodljive nakon početnog postavljanja.

NAPOMENA: Odaberite Ispis stranice s informacijama da biste ispisali stranicu s uputama za mijenjanje zadanih postavki.

### 4. Odabir načina povezivanja

### Izravna USB veza između pisača i računala

Upotrijebite USB kabel vrste A do B.

#### Windows

- 1. Nemojte povezivati USB kabel prije instalacije softvera. Proces instalacije upozorit će vas da povežete kabel u prikladno vrijeme. Ako je kabel već povezan, ponovno pokrenite pisač kada vas instalacija upozori da povežete kabel.
- 2. Nastavite na "5. Preuzimanje i instalacija softvera."

#### OS X

- 1. Za OS X povežite USB kabel između računala i pisača prije instalacije softvera.
- 2. Nastavite na "5. Preuzimanje i instalacija softvera."

### (neobavezno)". (neobavezno) Žičana Ethernet mrežna veza

Koristite se standardnim mrežnim kabelom.

- 1. Povežite mrežni kabel s pisačem i mrežom. Pričekajte nekoliko minuta da pisač pribavi mrežnu adresu.
- 2. Nastavite na "5. Preuzimanje i instalacija softvera."

### Bežična mrežna veza (samo bežični modeli)

### Upravljačke ploče s dodirnim zaslonom

- 1. Za povezivanje pisača na bežičnu (Wi-Fi) mrežu dodirnite gumb Bežično na upravljačkoj ploči pisača.
- 2. Dodirnite Wireless Menu (Bežični izbornik), a zatim dodirnite Wireless Setup Wizard (Čarobnjak za bežično postavljanje). Odaberite naziv mreže s popisa SSID, ili unesite naziv mreže ako ne postoji na popisu.
- 3. S pomoću tipkovnice unesite pristupni izraz, a potom dodirnite gumb **U redu**.
- 4. Pričekajte dok pisač ne uspostavi mrežnu vezu.
- 5. Na upravljačkoj ploči pisača dodirnite gumb Mreža. Ako se IP adresa nalazi na popisu, uspostavljena je mrežna veza. Ako ne, pričekajte još nekoliko minuta i pokušajte ponovno. Zabilježite IP adresu za uporabu tijekom instalacije softvera. Primjer IP adrese: 192.168.0.1

### Upravljačke ploče s prikazom u 2 retka / s LED-prikazom

- 1. Da biste povezali pisač na bežičnu (Wi-Fi) mrežu, provjerite jesu li pisač, pristupna točka i računalo uključeni te je li računalo povezano na bežičnu mrežu.
- 2. Tijekom instalacije softvera može biti potreban USB-kabel.
- 3. Za ispis s računala nastavite s korakom "5. Preuzimanje i instalacija softvera". Za ispis samo s telefona ili tableta nastavite s "6. Mobilni ispis

### **O** Ručna konfiguracija IP adrese

Informacije o ručnoj konfiguraciji IP adrese potražite u korisničkom priručniku pisača [www.hp.com/support/ljM253.](http://www.hp.com/support/ljM253)

### 5. Preuzimanje i instalacija softvera

### Prva metoda: preuzimanje alata HP Easy Start (Windows i OS X)

- 1. Idite na 123.hp.com/laseriet i kliknite na Preuzmi.
- 2. Slijedite upute na zaslonu i u odzivnicima za spremanje datoteke na računalo.
- 3. Pokrenite softversku datoteku iz mape u koju ste spremili datoteku.

### $\mathbb {I}$ Druga metoda: preuzimanje s web-mjesta podrške za pisač (Windows i OS X)

- 1. Idite na [www.hp.com/support/ljM253](http://www.hp.com/support/ljM253)
- 2. Odaberite Softver i upravljački programi.

## 6. Mobilni ispis (neobavezno)

### 6.1 Povežite uređaj na bežičnu mrežu

Da biste ispisivali s telefona ili tableta, povežite uređaj na istu bežičnu mrežu na kojoj je pisač.

Uređaji Apple iOS (AirPrint): otvorite stavku koju želite ispisati pa odaberite ikonu Radnja. Odaberite Ispis, odaberite pisač i zatim odaberite Ispis.

Android uređaji (4.4 i noviji): Otvorite stavku koju želite ispisati i zatim odaberite gumb Izbornik. Odaberite Ispis, odaberite pisač i zatim odaberite Ispis.

Na nekim je uređajima potrebno preuzeti dodatak HP usluge ispisa iz trgovine Google Play.

Windows telefon: Preuzmite aplikaciju HP AiO Remote iz trgovine Windows Store.

### **O** Saznajte više o mobilnom ispisu

Dodatne informacije o ovim i drugim operacijskim sustavima (Chrome/Google Cloud Print) potražite na stranici [www.hp.com/go/LaserJetMobilePrinting](http://www.hp.com/go/wirelessprinting) ili skenirajte QR kod.

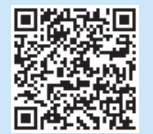

- 3. Preuzmite softver za svoj model pisača i operacijski sustav.
- 4. Pokrenite softversku datoteku iz mape u koju ste spremili datoteku.

#### Ló Treća metoda: instalacija s CD-a pisača (samo za Windows)

- 1. Umetnite CD za pisač u računalo.
- 2. Slijedite upute na zaslonu da biste instalirali softver.

### Napomene za instalaciju

Više detalja o softveru za pisač potražite u datoteci Napomene za instalaciju na CD-u pisača.

### 6.2 Wi-Fi Direct (samo bežični modeli)

Wi-Fi Direct omogućuje da uređaji koji podržavaju Wi-Fi vezu, poput pametnih telefona, tableta ili računala, uspostave izravnu bežičnu mrežnu vezu s pisačem, bez upotrebe bežičnog usmjerivača ili pristupne točke. Povežite se na signal Wi-Fi Direct pisača na isti način na koji povezujete uređaj koji podržava Wi-Fi na novu bežičnu mrežu ili pristupnu točku.

### Uključivanje opcije Wi-Fi Direct

1. Upravljačke ploče s prikazom u 2 retka: Na upravljačkoj ploči pisača pritisnite gumb U redu, a zatim otvorite izbornik Postavljanje mreže.

Upravljačke ploče s dodirnim zaslonom: Na početnom zaslonu upravljačke ploče pisača odaberite gumb **Informacije o vezi**  $\frac{p}{dE}$ /<sup>(re)</sup>.

- 2. Otvorite sljedeće izbornike:
	- Wi-Fi Direct
	- Postavke (samo upravljačke ploče s dodirnim zaslonom) • Uključivanje/isključivanje
- 3. Dodirnite stavku izbornika Uključi. Dodirom gumba Isključi onemogućuje se ispis funkcijom Wi-Fi Direct.
- $\bullet$  Dodatne informacije o bežičnom ispisu i bežičnom postavljanju potražite na [www.hp.com/go/wirelessprinting](http://www.hp.com/go/wirelessprinting).

### Upoznajte se s pisačem

- 1. Na mobilnom uređaju uključite Wi-Fi i pretražite bežične mreže.
- 2. Odaberite pisač kako je prikazan na upravljačkoj ploči pisača. Primjer naziva pisača: Direct-bb-HP M277 Laserjet

### Rješavanje problema

### Korisnički priručnik

Korisnički priručnik uključuje informacije o korištenju pisača i o rješavanju problema. Dostupan je na CD-u pisača i na internetu:

- 1. Idite na www.hp.com/support/ljM253
- 2. Odaberite pisač ako se to od vas zatraži, a zatim kliknite na Korisnički priručnici.

### Provjera ažuriranja firmvera

- 1. Idite na www.hp.com/support/liM253
- 2. Odaberite pisač ako se to od vas zatraži, a zatim kliknite na Softver i upravljački programi.
- 3. Odaberite operacijski sustav i kliknite na Sljedeće.
- 4. Odaberite Firmver i kliknite na gumb Preuzmi.

### Pomoć na upravljačkoj ploči (samo modeli s dodirnim zaslonom)

Dodirnite gumb Pomoć na upravljačkoj ploči pisača za pristup temama za pomoć.

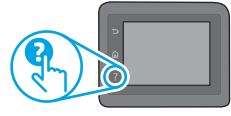

### Dodatni izvori podrške

Za HP-ovu sveobuhvatnu pomoć za pisač idite na: www.hp.com/support/ljM253

- Rješavanje problema
- Pronalazak naprednih uputa za konfiguraciju
- Preuzimanje softverskih ažuriranja
- Pridruživanje forumima za podršku
- Pronalazak informacija o jamstvu i propisima
- Pristup izvorima mobilnog ispisa

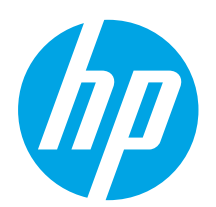

### Barevná tiskárna LaserJet Pro M253-M254 Příručka Začínáme

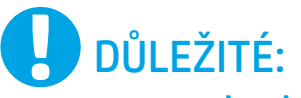

Postupujte podle **kroků** 

1–2 na instalačním letáku pro nastavení hardwaru tiskárny a potom pokračujte krokem 3.

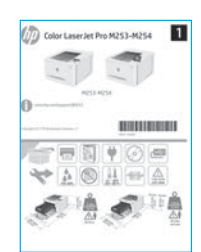

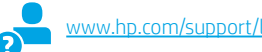

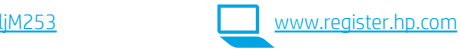

### 3. Počáteční nastavení na ovládacím panelu

Zapněte tiskárnu a počkejte, až se inicializuje. Po ovládacím panelu se můžete pohybovat po tlačítek se šipkami a tlačítka OK. K použití rozhraní dotykového ovládacího panelu použijte do a gesta potažení prstem a posunutí. Podle pokynů na ovládacím panelu proveďte následující nastavení:

- Language (Jazyk)
- Location (Umístění)
- Default Settings (Výchozí nastavení)
- V nabídce Default Settings (Výchozí nastavení) vyberte jednu z těchto možností:
- Self-managed (Automatická správa): Optimalizované výchozí nastavení pro většinu uživat které nabízí mimo jiné nastavení s průvodcem, postup konfigurace a automatické aktualiz
- IT-managed (Správa IT): Optimalizovaná výchozí nastavení pro správu více tiskáren. Po dokončení výchozího nastavení lze konfiguraci upravit podle vašich požadavků.

POZNÁMKA: Vyberte možnost Print Information Page (Tisk stránek s informacemi), chcete-li vytisknout stránku s pokyny ke změně výchozího nastavení.

### 4. Výběr způsobu připojení

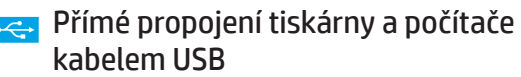

Použijte kabel USB typu A-B.

### Windows

- 1. Před instalací softwaru nepřipojujte kabel USB. K připojení tohoto kabelu vás ve vhodný okamžik vyzve instalační nástroj. Pokud již máte kabel připojen, restartujte tiskárnu, jakmile instalační program vyzve k připojení kabelu.
- 2. Přejděte k části "5. Stažení a instalace softwaru".

### OS X

- 1. V případě systémů OS X propojte před instalací softwaru počítač a tiskárnu kabelem USB.
- 2. Přejděte k části "5. Stažení a instalace softwaru".

### Připojení k síti kabelem (Ethernet) (volitelné)

Použijte standardní síťový kabel.

- 1. Připojte síťový kabel k tiskárně a síti. Vyčkejte několik minut, až tiskárna získá síťovou adresu.
- 2. Přejděte k části "5. Stažení a instalace softwaru".

### Připojení k bezdrátové síti (pouze bezdrátové modely)

#### Dotykové ovládací panely

- 1. Chcete-li tiskárnu připojit k bezdrátové síti (Wi-Fi), stiskněte na ovládacím panelu tiskárny tlačítko Wireless (Bezdrátové připojení).
- 2. Stiskněte nabídku Wireless Menu (Bezdrátové připojení) a poté možnost Wireless Setup Wizard (Průvodce instalací bezdrátové sítě). V seznamu SSID vyberte název sítě. Pokud síť na seznamu není, zadejte název sítě.
- Pomocí klávesnice zadejte přístupové heslo a potom stiskněte tlačítko OK.
- 4. Počkejte, až se tiskárna připojí k síti.
- 5. Na ovládacím panelu tiskárny stiskněte tlačítko Network (Síť). Pokud se zobrazuje IP adresa, je síťové připojení navázáno. Pokud se nezobrazuje, počkejte několik minut a zkuste to znovu. Poznamenejte si IP adresu pro použití během instalace softwaru. Příklad IP adresy: 192.168.0.1

### Dvouřádkové ovládací panely / ovládací panely s LED diodami

- 1. Chcete-li tiskárnu připojit k bezdrátové síti (Wi-Fi), ověřte, zda jsou tiskárna, přístupový bod a počítač zapnuty a že je počítač připojen k příslušné bezdrátové síti.
- 2. Během instalace softwaru může být vyžadován kabel USB.
- Chcete-li tisknout z počítače, přejděte k části "5. Stažení a instalace softwaru". Chcete-li tisknout jen pomocí telefonu nebo tabletu, pokračujte krokem "6. Mobilní a bezdrátový tisk (volitelný)".

### **O** Ruční konfigurace IP adresy

Informace o ruční konfiguraci IP adresy najdete v uživatelské příručce [www.hp.com/support/ljM253](http://www.hp.com/support/ljM253).

Български........... 1

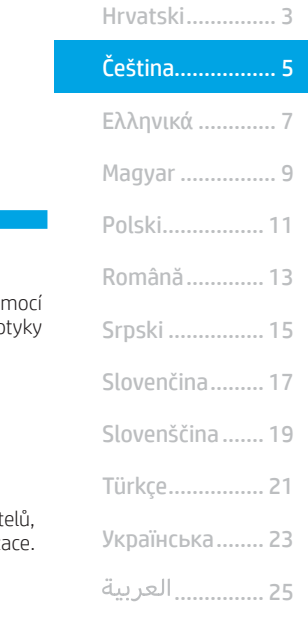

### 5. Stažení a instalace softwaru

## Způsob 1: Stažení ze služby HP Easy Start (systém Windows a OS X)

- 1. Přejděte na web [123.hp.com/laserjet](http://123.hp.com/laserjet) a klikněte na tlačítko Stáhnout.
- 2. Postupujte podle pokynů a výzev na obrazovce a uložte soubor do počítače.
- 3. Spusťte soubor softwaru ze složky, kam byl uložen.

## <sup>í</sup> Způsob 2: Stažení z webu pro podporu tiskárny<br> (systém Windows a OS X)

- 1. Přejděte na web [www.hp.com/support/ljM253](http://www.hp.com/support/ljM253)
- Vyberte možnost Software and drivers (Software a ovladače).

## 6. Mobilní tisk (volitelné)

### 6.1 Připojení zařízení k bezdrátové síti

Pokud budete chtít tisknout z telefonu nebo tabletu, připojte zařízení ke stejné bezdrátové síti, kde je připojena tiskárna.

Zařízení Apple se systémem iOS (AirPrint): Otevřete dokument, který chcete vytisknout, a klepněte na ikonu Action (Akce). Vyberte možnost Tisk, vyberte tiskárnu a poté vyberte možnost Tisk.

Zařízení se systémem Android (4.4 a novější): Otevřete položku, kterou chcete vytisknout, a stiskněte tlačítko Nabídka. Vyberte možnost Tisk, vyberte tiskárnu a poté vyberte možnost Tisk.

Některá zařízení vyžadují stažení doplňkové aplikace HP Print Service z obchodu Google Play.

Telefony Windows Phone: Stáhněte aplikaci HP AiO Remote z obchodu Windows Store.

### **O** Informace o mobilním tisku

Další informace o těchto a jiných operačních systémech (Chrome/Google Cloud Print) najdete na adrese Printing, případně můžete naskenovat kód QR.

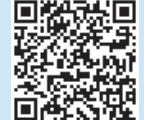

## Odstraňování problémů

### Uživatelská příručka

Tato uživatelská příručka obsahuje informace o použití tiskárny a odstraňování souvisejících potíží. Je k dispozici na disku CD tiskárny nebo na webu:

- Přejděte na web www.hp.com/support/ljM253.
- 2. Vyberte tiskárnu, jestliže k tomu budete vyzváni. Potom klikněte na možnost User Guides (Uživatelské příručky).

#### Kontrola aktualizací firmwaru

- 1. Přeiděte na web www.hp.com/support/ljM253.
- 2. Vyberte tiskárnu, jestliže k tomu budete vyzváni. Potom klikněte na možnost Software and Drivers (Software a ovladače).
- 3. Vyberte operační systém a klikněte na tlačítko Next (Další).
- 4. Vyberte možnost Firmware a klikněte na tlačítko Download (Stáhnout).
- 3. Stáhněte software pro váš model tiskárny a operační systém.
- 4. Spusťte soubor softwaru ze složky, kam byl uložen.

#### (oʻ Způsob 3: Instalace z disku CD pro tiskárnu (pouze systém Windows)

- 1. Vložte do počítače CD tiskárny.
- 2. Při instalaci softwaru postupujte podle pokynů na obrazovce.

### Poznámky k instalaci

Více informací o softwaru tiskárny najdete v souboru s poznámkami k instalaci na disku CD tiskárny.

### 6.2 Funkce Wi-Fi Direct (pouze bezdrátové modely)

Funkce Wi-Fi Direct umožňuje zařízením s podporou připojení Wi-Fi, jako jsou chytré telefony, tablety nebo počítače, navázat přímé bezdrátové připojení k tiskárně bez nutnosti bezdrátového směrovače nebo přístupového bodu. K síti Wi-Fi Direct se můžete připojit stejným způsobem, jako se zařízení podporující připojení Wi-Fi připojuje k nové bezdrátové síti nebo přístupovému bodu.

### Povolení funkce Wi-Fi Direct

1. Dvouřádkové ovládací panely: Na ovládacím panelu tiskárny stiskněte tlačítko OK a poté otevřete nabídku Nastavení sítě.

Dotykové ovládací panely: Na hlavní obrazovce ovládacího panelu tiskárny stiskněte tlačítko Informace o připojení  $\frac{1}{n}$ / (r<sup>y)</sup>.

- 2. Otevřete následující nabídky:
- Wi-Fi Direct,
- Nastavení (pouze dotykové ovládací panely),
- Zapnout/Vypnout.
- 3. Stiskněte položku nabídky Zapnout. Stisknutím možnosti Vypnuto tisk s funkcí Wi-Fi Direct zakážete.
- Další informace o bezdrátovém tisku a nastavení bezdrátového tisku naleznete na webu [www.hp.com/go/wirelessprinting](http://www.hp.com/go/wirelessprinting).

### Vyhledání tiskárny

- 1. Zapněte v mobilním zařízení připojení Wi-Fi a vyhledejte dostupné bezdrátové sítě.
- 2. Vyberte tiskárnu, jak je znázorněno na ovládacím panelu tiskárny. Vzorový název tiskárny: Direct-bb-HP M277 Laserjet

### Nápověda na ovládacím panelu (pouze modely s dotykovou obrazovkou)

Po stisknutí tlačítka nápovědy ? na ovládacím panelu tiskárny se zobrazí témata nápovědy.

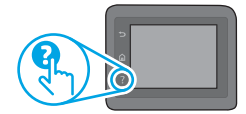

### Další zdroje podpory

Kompletní podporu společnosti HP pro tuto tiskárnu naleznete na adrese: www.hp.com/support/ljM253

- Řešení problémů
- Vyhledání pokynů k pokročilé konfiguraci
- Stahování aktualizací softwaru
- Účast ve fórech podpory
- Vyhledání informací o záruce a předpisech
- Přístup ke zdrojům informací o mobilním tisku

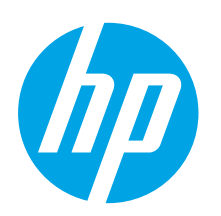

## Color LaserJet Pro M253-M254 Οδηγός έναρξης χρήσης

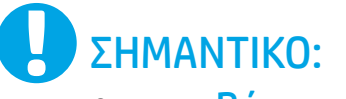

Ακολουθήστε τα Βήματα  $1 - 2$  στην αφίσα εγκατάστασης υλικού του εκτυπωτή και έπειτα συνεχίστε με το Βήμα 3.

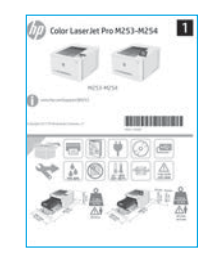

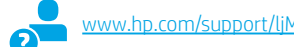

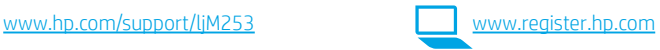

### 3. Αρχική ρύθμιση στον πίνακα ελέγχου

Αφού ενεργοποιήσετε τον εκτυπωτή, περιμένετε να ολοκληρωθεί η προετοιμασία του. Για να περιηγηθείτε στον πίνακα ελέγχου δύο γραμμών, χρησιμοποιήστε τα κουμπιά βέλους και το κουμπί OK. Για να περιηγηθείτε στον πίνακα ελέγχου οθόνης αφής, χρησιμοποιήστε κινήσεις πατήματος, περάσματος και κύλισης. Ακολουθήστε τις οδηγίες στον πίνακα ελέγχου για να διαμορφώσετε τις εξής ρυθμίσεις:

- Γλώσσα • Location (Τοποθεσία)
- Default Settings (Προεπιλεγμένες ρυθμίσεις)

Στην ενότητα Default Settings (Προεπιλεγμένες ρυθμίσεις), ορίστε μία από τις παρακάτω επιλογές:

- Self-managed (Αυτόματη διαχείριση): Βελτιστοποιημένες προεπιλεγμένες ρυθμίσεις για τους περισσότερους χρήστες, που περιλαμβάνουν αναλυτικές οδηγίες και βήματα ρύθμισης και
- διαμόρφωσης, καθώς και αυτόματες ενημερώσεις.
- IT-managed (Διαχείριση ΙΤ): Βελτιστοποιημένες προεπιλεγμένες ρυθμίσεις για τη διαχείριση του στόλου συσκευών.

Μετά την αρχική ρύθμιση, οι ρυθμίσεις είναι πλήρως προσαρμόσιμες.

ΣΗΜΕΙΩΣΗ: Επιλέξτε Print Information Page (Εκτύπωση σελίδας πληροφοριών) για να εκτυπώσετε μια σελίδα με οδηγίες σχετικά με την αλλαγή των προεπιλεγμένων ρυθμίσεων.

### 4. Επιλογή μεθόδου σύνδεσης

### Απευθείας σύνδεση εκτυπωτή και υπολογιστή μέσω USB

Χρησιμοποιήστε καλώδιο USB τύπου A σε B.

#### Windows

- 1. Μην συνδέσετε το καλώδιο USB προτού εγκαταστήσετε το λογισμικό. Κατά τη διάρκεια της εγκατάστασης, θα σας ζητηθεί να συνδέσετε το καλώδιο την κατάλληλη στιγμή. Εάν το καλώδιο είναι ήδη συνδεδεμένο, επανεκκινήστε τον εκτυπωτή όταν το πρόγραμμα εγκατάστασης σας ζητήσει να συνδέσετε το καλώδιο.
- 2. Συνεχίστε στο βήμα "5. Λήψη και εγκατάσταση του λογισμικού".

### OS X

- 1. Στο OS X, συνδέστε το καλώδιο USB στον υπολογιστή και τον εκτυπωτή προτού εγκαταστήσετε το λογισμικό.
- 2. Συνεχίστε στο βήμα "5. Λήψη και εγκατάσταση του λογισμικού".

### Ενσύρματη σύνδεση δικτύου Ethernet (Προαιρετικά)

Χρησιμοποιήστε ένα τυπικό καλώδιο δικτύου.

- 1. Συνδέστε το καλώδιο δικτύου στον εκτυπωτή και στο δίκτυο. Περιμένετε λίγα λεπτά μέχρι ο εκτυπωτής να λάβει μια διεύθυνση δικτύου.
- 2. Συνεχίστε στο βήμα "5. Λήψη και εγκατάσταση του λογισμικού".

### Σύνδεση ασύρματου δικτύου (μόνο για μοντέλα με ασύρματη λειτουργία)

### Πίνακες ελέγχου με οθόνη αφής

- 1. Για να συνδέσετε τον εκτυπωτή σε ασύρματο δίκτυο (Wi-Fi), πατήστε το κουμπί ασύρματης σύνδεσης στον πίνακα ελέγχου του εκτυπωτή.
- 2. Πατήστε Wireless Menu (Μενού ασύρματης σύνδεσης) και, στη συνέχεια, πατήστε Wireless Setup Wizard (Οδηγός ρύθμισης ασύρματης σύνδεσης). Επιλέξτε το όνομα δικτύου από τη λίστα SSID ή εισαγάγετε το όνομα δικτύου, εάν δεν περιλαμβάνεται στη λίστα.
- 3. Χρησιμοποιήστε το πληκτρολόγιο για να εισαγάγετε τη φράση πρόσβασης και, στη συνέχεια, πατήστε το κουμπί ΟΚ.
- 4. Περιμένετε μέχρι ο εκτυπωτής να ολοκληρώσει τη σύνδεση στο δίκτυο.
- 5. Πατήστε το κουμπί δικτύου στον πίνακα ελέγχου του εκτυπωτή. Εάν εμφανίζεται μια διεύθυνση IP, η σύνδεση δικτύου έχει δημιουργηθεί. Σε αντίθετη περίπτωση, περιμένετε μερικά λεπτά ακόμα και δοκιμάστε ξανά. Σημειώστε τη διεύθυνση IP για να τη χρησιμοποιήσετε κατά την εγκατάσταση του λογισμικού. Παράδειγμα διεύθυνσης IP: 192.168.0.1

### Πίνακες ελέγχου 2 γραμμών/LED

- 1. Για να συνδέσετε τον εκτυπωτή σε ασύρματο δίκτυο (Wi-Fi), βεβαιωθείτε ότι έχετε ενεργοποιήσει τόσο τον εκτυπωτή όσο και το σημείο πρόσβασης και τον υπολογιστή καθώς και ότι ο υπολογιστής είναι συνδεδεμένος στο ασύρματο δίκτυο.
- 2. Κατά την εγκατάσταση του λογισμικού ενδέχεται να χρειαστείτε καλώδιο USB.
- 3. Για εκτύπωση από υπολογιστή, συνεχίστε με το βήμα "5. Λήψη και εγκατάσταση του λογισμικού." Για να εκτυπώσετε από τηλέφωνο ή tablet μόνο, συνεχίστε με το βήμα "6. Φορητή εκτύπωση (προαιρετικά)".

### Μη αυτόματη διαμόρφωση διεύθυνσης IP

Για πληροφορίες σχετικά με τη μη αυτόματη διαμόρφωση της διεύθυνσης IP, ανατρέξτε στον οδηγό χρήσης του εκτυπωτή στη διεύθυνση www.hp.com/support/lil

Български........... 1

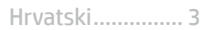

- Română............. 13 Polski................. 11 Magyar ................ 9 Ελληνικά ............. 7 Čeština................. 5
- Srpski ................ 15

Slovenčina......... 17

Slovenščina ....... 19

Türkçe................ 21

............... 25 Українська........ 23

## 5. Λήψη και εγκατάσταση του λογισμικού

### Μέθοδος 1: Λήψη του HP Easy Start (Windows και OS X)

- 1. Μεταβείτε στη διεύθυνση [123.hp.com/laserjet](http://123.hp.com/laserjet) και κάντε κλικ στην επιλογή Download (Λήψη).
- 2. Ακολουθήστε τις οδηγίες και τις προτροπές που εμφανίζονται στην οθόνη για να αποθηκεύσετε το αρχείο στον υπολογιστή.
- 3. Ανοίξτε το αρχείο λογισμικού από το φάκελο στον οποίο το έχετε αποθηκεύσει.

### Μέθοδος 2: Λήψη από την τοποθεσία web υποστήριξης εκτυπωτή (Windows και OS X)

- 1. Μεταβείτε στη διεύθυνση [www.hp.com/support/ljM253.](http://www.hp.com/support/ljM253)
- 2. Επιλέξτε το στοιχείο Software and drivers (Λογισμικό και προγράμματα οδήγησης).

## 6. Φορητή εκτύπωση (προαιρετικά)

### 6.1 Σύνδεση της συσκευής στο ασύρματο δίκτυο

Για να εκτυπώσετε από τηλέφωνο ή tablet, συνδέστε τη συσκευή στο ίδιο ασύρματο δίκτυο με τον εκτυπωτή.

Συσκευές Apple iOS (AirPrint): Ανοίξτε το στοιχείο που θέλετε να εκτυπώσετε και επιλέξτε το εικονίδιο Action (Ενέργεια). Επιλέξτε Print (Εκτύπωση), επιλέξτε τον εκτυπωτή και έπειτα επιλέξτε Print (Εκτύπωση).

Συσκευές Android (4.4 ή νεότερη έκδοση): Ανοίξτε αυτό που θέλετε να εκτυπώσετε και επιλέξτε το κουμπί Μενού. Επιλέξτε Print (Εκτύπωση), επιλέξτε τον εκτυπωτή και έπειτα επιλέξτε Print (Εκτύπωση).

Σε ορισμένες συσκευές απαιτείται η λήψη της πρόσθετης εφαρμογής HP Print Service από το Google Play Store.

Τηλέφωνα με Windows: Κατεβάστε την εφαρμογή HP AiO Remote από το κατάστημα εφαρμογών Windows Store.

### Περισσότερες πληροφορίες για την εκτύπωση από φορητές συσκευές

Για περισσότερες λεπτομέρειες για αυτά και άλλα λειτουργικά συστήματα (Chrome/Google Cloud Print), μεταβείτε στη διεύθυνση [www.hp.com/go/LaserJetMobilePrinting](http://www.hp.com/go/wirelessprinting) ή σαρώστε τον κωδικό QR.

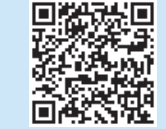

- 3. Κατεβάστε το λογισμικό για το μοντέλο εκτυπωτή και το λειτουργικό σύστημά σας.
- 4. Ανοίξτε το αρχείο λογισμικού από το φάκελο στον οποίο το έχετε αποθηκεύσει.

#### نې) Μέθοδος 3: Εγκατάσταση από το CD του εκτυπωτή (μόνο στα Windows)

- 1. Τοποθετήστε το CD του εκτυπωτή στον υπολογιστή.
- 2. Ακολουθήστε τις οδηγίες στην οθόνη για να εγκαταστήσετε το λογισμικό.

### Σημειώσεις εγκατάστασης

Για περισσότερες πληροφορίες σχετικά με το λογισμικό του εκτυπωτή, ανατρέξτε στο αρχείο σημειώσεων εγκατάστασης που περιλαμβάνεται στο CD του εκτυπωτή.

### 6.2 Wi-Fi Direct (μόνο σε μοντέλα με ασύρματη λειτουργία)

Η λειτουργία Wi-Fi Direct επιτρέπει σε συσκευές με δυνατότητα Wi-Fi, όπως smartphone, tablet ή υπολογιστές, να συνδέονται απευθείας στον εκτυπωτή μέσω σύνδεσης ασύρματου δικτύου, χωρίς τη χρήση ασύρματου δρομολογητή ή σημείου πρόσβασης. Συνδεθείτε στο σήμα Wi-Fi Direct του εκτυπωτή με τον ίδιο τρόπο που οι συσκευές με δυνατότητα Wi-Fi συνδέονται σε ένα νέο ασύρματο δίκτυο ή hotspot.

### Ενεργοποίηση του Wi-Fi Direct

1. Πίνακες ελέγχου 2 γραμμών: Στον πίνακα ελέγχου του εκτυπωτή, πατήστε το κουμπί OK και κατόπιν ανοίξτε το μενού Ρύθμιση δικτύου.

Πίνακες ελέγχου με οθόνη αφής: Στην αρχική οθόνη του πίνακα ελέγχου του εκτυπωτή, επιλέξτε το κουμπί πληροφοριών σύνδεσης .

- 2. Ανοίξτε τα ακόλουθα μενού:
- Wi-Fi Direct
- Ρυθμίσεις (μόνο για πίνακες ελέγχου με οθόνη αφής)
- Ενεργοποίηση/απενεργοποίηση
- 3. Πατήστε το στοιχείο μενού Ενεργοποίηση. Πατήστε το κουμπί Απενεργοποίηση για να απενεργοποιήσετε την εκτύπωση μέσω Wi-Fi Direct.
- Για περισσότερες πληροφορίες σχετικά με την ασύρματη εκτύπωση και τη ρύθμιση της ασύρματης σύνδεσης, μεταβείτε στη διεύθυνση [www.hp.com/go/wirelessprinting](http://www.hp.com/go/wirelessprinting).

### Ανακαλύψτε τον εκτυπωτή σας

- 1. Εάν χρησιμοποιείτε φορητή συσκευή, ενεργοποιήστε το Wi-Fi και αναζητήστε το ασύρματο δίκτυο.
- 2. Επιλέξτε τον εκτυπωτή όπως φαίνεται στον πίνακα ελέγχου του εκτυπωτή. Παράδειγμα ονόματος εκτυπωτή: Direct-bb-HP M277 Laserjet

### Αντιμετώπιση προβλημάτων

### Οδηγός χρήσης

Ο οδηγός χρήσης περιλαμβάνει πληροφορίες σχετικά με τη χρήση του εκτυπωτή και την αντιμετώπιση προβλημάτων. Είναι διαθέσιμος στο CD του εκτυπωτή και στο web:

- 1. Μεταβείτε στη διεύθυνση www.hp.com/support/ljM253
- 2. Εάν σας ζητηθεί, επιλέξτε τον εκτυπωτή και, στη συνέχεια, επιλέξτε Οδηγοί χρήσης.

### Έλεγχος για ενημερώσεις υλικολογισμικού

- 1. Μεταβείτε στη διεύθυνση www.hp.com/support/ljM253
- 2. Εάν σας ζητηθεί, επιλέξτε τον εκτυπωτή και, στη συνέχεια, επιλέξτε Λογισμικό και προγράμματα οδήγησης.
- 3. Επιλέξτε λειτουργικό σύστημα και έπειτα κάντε κλικ στο κουμπί Επόμενο.
- 4. Επιλέξτε Υλικολογισμικό και έπειτα κάντε κλικ στο κουμπί Λήψη.

### Βοήθεια πίνακα ελέγχου (μόνο στα μοντέλα με οθόνη αφής)

Πατήστε το κουμπί Βοήθειας ? στον πίνακα ελέγχου του εκτυπωτή για να αποκτήσετε πρόσβαση στα θέματα της Βοήθειας.

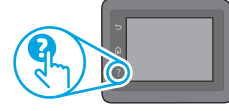

### Περισσότεροι πόροι υποστήριξης

Για να βρείτε την ολοκληρωμένη βοήθεια για τον εκτυπωτή που παρέχει η HP, μεταβείτε στη διεύθυνση: www.hp.com/support/ljM253

- Επίλυση προβλημάτων
- Εύρεση οδηγιών διαμόρφωσης για προχωρημένους
- Λήψη ενημερώσεων λογισμικού
- Συμμετοχή σε φόρουμ υποστήριξης
- Εύρεση πληροφοριών για την εγγύηση και τους κανονισμούς
- Πρόσβαση σε πόρους για τη φορητή εκτύπωση

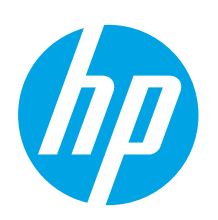

## Color LaserJet Pro M253-M254 Első lépések útmutató

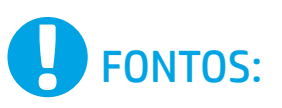

Végezze el a nyomtató hardveres üzembe helyezését bemutató poszter 1–2. lépését, majd folytassa a 3. lépéssel.

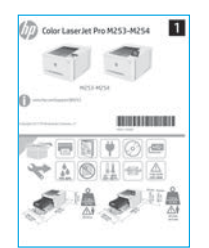

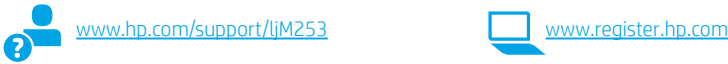

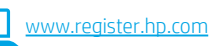

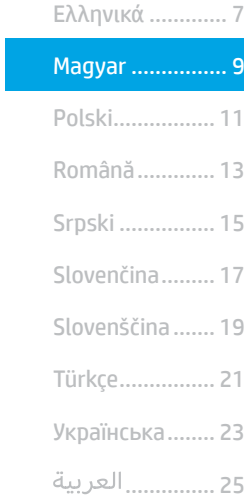

Čeština................. 5 Hrvatski............... 3 Български........... 1

### 3. Kezdeti beállítás a kezelőpanelen

Kapcsolja be a nyomtatót, és várjon, amíg az inicializálása be nem fejeződik. A kétsoros kezelőpanelen a nyílgombokkal és az OK gombbal navigálhat. A nyomtató kezelőpaneljét érintéses, pöccintéses és görgetéses mozdulatokkal vezérelheti. Konfigurálja a következő beállításokat a kezelőpanelen megjelenő útmutatásnak megfelelően:

- Hely
- Alapértelmezett beállítások
- Az Alapértelmezett beállítások területen válassza a következő lehetőségek egyikét:
- Self-managed (Önállóan felügyelt): A legtöbb felhasználó számára optimalizált alapbeállítások, amelyek irányított telepítési és konfigurálási lépéseket és automatikus frissítést tartalmaznak.
- IT-managed (Informatikus felügyeli): Flottaszintű felügyeletre optimalizált alapértelmezett beállítások.

A kezdeti beállítást követően minden beállítás testre szabható.

MEGJEGYZÉS: Az alapértelmezett beállítások módosítását ismertető oldalakat az Információs oldalak nyomtatása paranccsal nyomtathatja ki.

### 4. A csatlakozási mód kiválasztása

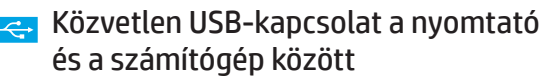

A–B típusú USB-kábelt használjon.

### Windows

- 1. Ne csatlakoztassa az USB-kábelt a szoftver telepítése előtt. A telepítési folyamat a megfelelő pillanatban felkéri, hogy csatlakoztassa a kábelt. Ha a kábel már csatlakoztatva van, indítsa újra a nyomtatót, amikor a telepítő a kábel csatlakoztatására kéri.
- 2. Továbblépés: "5. A szoftver letöltése és telepítése."

### OS X

- 1. OS X rendszer esetén még a szoftver telepítése előtt kösse össze a számítógépet és a nyomtatót USB-kábellel.
- 2. Továbblépés: "5. A szoftver letöltése és telepítése."

### Vezetékes (Ethernet) hálózati kapcsolat (Opcionális)

Szabványos hálózati kábelt használjon.

- 1. Csatlakoztassa a hálózati kábelt a nyomtatóhoz és a hálózathoz. Várjon néhány percig, hogy a nyomtató hálózati címet kérjen magának.
- 2. Továbblépés: "5. A szoftver letöltése és telepítése."

### Vezeték nélküli hálózati kapcsolat (csak vezeték nélküli típusok esetén)

### Érintőképernyős kezelőpanelek

- 1. Ha vezeték nélküli (Wi-Fi) hálózathoz szeretné csatlakoztatni a nyomtatót, érintse meg a Vezeték nélküli gombot a nyomtató kezelőpaneljén.
- 2. Érintse meg a Vezeték nélküli menü, majd a Vezeték nélküli telepítési varázsló lehetőséget. Válassza ki a hálózat nevét a hálózatnevek (SSID) listájából, vagy ha nem szerepel a név a listán, adja meg.
- Adja meg a jelszót a billentyűzettel, majd érintse meg az OK gombot.
- 4. Várjon, amíg a nyomtató létre nem hozza a hálózati kapcsolatot.
- 5. Érintse meg a Hálózat gombot a készülék kezelőpaneljén. Ha megjelenik egy IP-cím, létrejött a hálózati kapcsolat. Ha nem, várjon még néhány percet, és próbálja újra. Jegyezze fel az IP-címet a szoftvertelepítés közbeni használathoz. Példa az IP-címre: 192.168.0.1

### 2 soros/LED-es kezelőpanelek

- 1. Ha vezeték nélküli (Wi-Fi) hálózathoz szeretné csatlakoztatni a nyomtatót, ellenőrizze, hogy be van-e kapcsolva a nyomtató, a hozzáférési pont és az útválasztó, és hogy csatlakozik-e a számítógép a vezeték nélküli hálózathoz.
- 2. A szoftver telepítéséhez USB-kábelre lehet szükség.
- 3. Ha számítógépről szeretne nyomtatni, folytassa a következővel: "5. A szoftver letöltése és telepítése." Ha csak telefonról vagy táblagépről szeretne nyomtatni, folytassa a következővel: "6. Mobilnyomtatás (opcionális)."

### Az IP-cím manuális konfigurálása

Az IP-cím manuális konfigurálásáról a nyomtató használati útmutatója nyújt tájékoztatást: www.hp.com/support/ljM

<sup>•</sup> Nyelv

### 5. A szoftver letöltése és telepítése

### 1. módszer: Letöltés a HP Easy Start webhelyről (Windows és OS X)

- Keresse fel az [123.hp.com/laserjet](http://123.hp.com/laserjet) webhelyet, és kattintson a Download (Letöltés) gombra.
- 2. Kövesse a képernyőn megjelenő utasításokat és üzeneteket a fájlnak a számítógépre történő mentéséhez.
- 3. Indítsa el a szoftverfájlt abból a mappából, amelybe mentette.

### 2. módszer: Letöltés a nyomtatótámogatási webhelyről (Windows és OS X)

- Látogasson el a [www.hp.com/support/ljM253](http://www.hp.com/support/ljM253) weboldalra.
- 2. Válassza a Software and drivers (Szoftverek és illesztőprogramok) lehetőséget.

## **E** Mobilnyomtatás (opcionális)

### 6.1 Az eszköz csatlakoztatása a vezeték nélküli hálózathoz

Ha telefonról vagy táblagépről kíván nyomtatni, csatlakoztassa az eszközt ugyanarra a vezeték nélküli hálózatra, amelyen a nyomtató is található.

Apple iOS-eszközök (AirPrint): Nyissa meg a nyomtatni kívánt elemet, és válassza a Művelet ikont. Válassza a Print (Nyomtatás) parancsot, válassza ki a nyomtatót, majd válassza a Print (Nyomtatás) parancsot.

Android-eszközök (4.4 vagy újabb): Nyissa meg, amit ki szeretne nyomtatni, és válassza a Menu (Menü) gombot. Válassza a Print (Nyomtatás) parancsot, válassza ki a nyomtatót, majd válassza a Print (Nyomtatás) parancsot.

Egyes eszközökre le kell töltenie a HP Nyomtatószolgáltatás beépülő modulja alkalmazást a Google Play áruházból.

Windows Phone: Töltse le a HP AiO Remote alkalmazást a Windows Áruházból.

### További tájékoztatás a mobilnyomtatásról

Ha többet szeretne megtudni ezekről, illetve más operációs rendszerekről (Chrome/Google Cloud Print), keresse fel a www.hp.con oldalt, vagy olvassa be a QR-kódot.

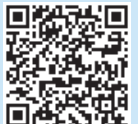

- 3. Töltse le a nyomtatótípusának és operációs rendszerének megfelelő szoftvert.
- 4. Indítsa el a szoftverfájlt abból a mappából, amelybe mentette.

#### Ló 3. módszer: Telepítés a nyomtató CD-jéről (csak Windows)

1. Helyezze be a nyomtató CD-jét a számítógépbe.<br>2. Telepítse a szoftvert a képernyőn megjelenő útr 2. Telepítse a szoftvert a képernyőn megjelenő útmutató alapján.

### **O** Telepítési megjegyzések

A nyomtató szoftveréről a nyomtató CD-jén megtalálható, a telepítési megjegyzéseket tartalmazó fájl nyújt tájékoztatást.

### 6.2 Wi-Fi Direct (csak vezeték nélküli típusok esetében)

A Wi-Fi Direct kapcsolat lehetővé teszi a Wi-Fi kapcsolatra képes eszközök (például okostelefonok, táblagépek és számítógépek) számára, hogy közvetlen vezeték nélküli kapcsolatot létesítsenek a nyomtatóval, anélkül hogy vezeték nélküli útválasztót vagy hozzáférési pontot használnának. Úgy csatlakozhat a Wi-Fi Direct vezeték nélküli hálózathoz, mint ahogyan Wi-Fi kapcsolatra képes eszközét bármelyik új vezeték nélküli hálózathoz vagy hozzáférési ponthoz csatlakoztatja.

### A Wi-Fi Direct engedélyezése

1. 2 soros kezelőpanelek: A nyomtató kezelőpaneljén nyomja meg az OK gombot, és nyissa meg a Hálózatok beállítása menüt.

Érintőképernyős kezelőpanelek: A nyomtató kezelőpaneljének kezdőképernyőjén érintse meg a Csatlakozási információk  $\frac{p}{d\Delta\Delta}/\langle\psi\rangle$  gombot.

- 2. Nyissa meg a következő menüket:
	- Wi-Fi Direct
	- Beállítások (csak érintőképernyős kezelőpanel esetén)
	- Be/Ki
- 3. Érintse meg a Be menüpontot. Ha a Ki lehetőséget érinti meg, letilthatja a Wi-Fi Direct nyomtatást.
- A vezeték nélküli nyomtatással és a vezeték nélküli beállításokkal kapcsolatos további információkért látogasson el a következő webhelyre: [www.hp.com/go/wirelessprinting](http://www.hp.com/go/wirelessprinting).

### A nyomtató észlelése

- 1. Mobileszközén kapcsolja be a Wi-Fi funkciót, és keresse meg a vezeték nélküli hálózatokat.
- 2. A nyomtató kezelőpaneljén látható információk alapján válassza ki a nyomtatót. Példa a nyomtatónévre: Direct-bb-HP M277 Laserjet

### Hibaelhárítás

### Felhasználói útmutató

A felhasználói útmutató a nyomtató használatáról és a hibák elhárításáról nyújt tájékoztatást. A nyomtató CD-jén és az interneten is megtalálható:

- 1. Látogasson el a www.hp.com/support/liM253 weboldalra.
- 2. Ha az oldal felkéri erre, válassza ki a megfelelő nyomtatót, majd kattintson a User Guides (Használati útmutatók) elemre.

### Firmware-frissítések keresése

- 1. Látogasson el a www.hp.com/support/ljM253 weboldalra.
- 2. Ha az oldal felkéri erre, válassza ki a megfelelő nyomtatót, majd kattintson a Software and Drivers (Szoftverek és illesztőprogramok) elemre.
- 3. Válassza ki az operációs rendszert, majd kattintson a Next (Tovább) gombra.
- 4. Válassza a Firmware lehetőséget, majd kattintson a Download (Letöltés) gombra.

### A kezelőpanel súgója (csak érintőképernyős modellek)

A súgótémaköröket a nyomtató kezelőpaneljén található Súgó ? gomb megérintésével nyithatja meg.

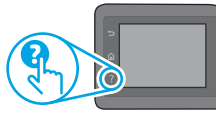

### További segítség és információforrások

A HP mindenre kiterjedő segítségét a következő címen veheti igénybe: www.hp.com/supp

- Hibaelhárítás
- Speciális konfigurációs információk
- Szoftverfrissítések letöltése
- Csatlakozás a támogatási fórumokhoz
- Garanciális és szabályzati információk keresése
- Mobilnyomtatási információk elérése

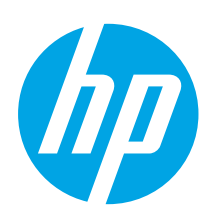

## Rozpoczęcie pracy z urządzeniem Color LaserJet Pro M253-M254

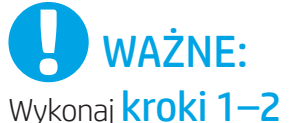

przedstawione na plakacie z instrukcją sprzętowej instalacji drukarki, następnie • Język przejdź do kroku 3.

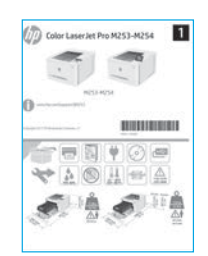

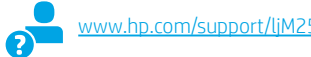

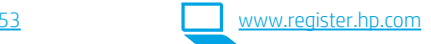

### 3. Wstępne ustawienia na panelu sterowania

Włącz drukarkę i poczekaj, aż się uruchomi. Do nawigacji po 2-liniowym panelu sterowania używaj przycisków strzałek i przycisku OK. Do nawigacji po dotykowym panelu sterowania używaj gestów dotknięć, przeciągnięć i przewinięć. Na panelu sterowania będą się wyświetlały instrukcje konfiguracji następujących ustawień:

- 
- Lokalizacja
- Ustawienia domyślne
- W obszarze Default Settings (Ustawienia domyślne) wybierz jedną z następujących opcji:
- Self-managed (Samodzielne zarządzanie): Ustawienia domyślne optymalne dla większości użytkowników, które obejmują kroki instalacji i konfiguracji oraz automatyczne aktualizacje.
- IT-managed (Zarządzanie przez IT): Zoptymalizowane ustawienia domyślne umożliwiające zarządzanie bazą sprzętu.

Ustawienia można w pełni dostosować po początkowej konfiguracji.

UWAGA: Wybierz opcję Print Information Page (Drukuj stronę informacji), aby wydrukować stronę, która zawiera instrukcje zmiany ustawień domyślnych.

### 4. Wybór metody połączenia

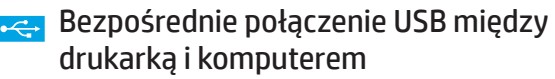

Należy użyć kabla USB typu A do B.

### System Windows

- 1. Najpierw zainstaluj oprogramowanie, a dopiero potem podłącz kabel USB. W trakcie instalacji oprogramowania w odpowiednim czasie zostanie wyświetlony monit o podłączenie kabla. Jeśli kabel jest już podłączony, uruchom ponownie drukarkę po wyświetleniu tego monitu.
- 2. Przejdź do kroku 5. Pobranie i zainstalowanie oprogramowania.

### System OS X

- 1. W przypadku systemu OS X najpierw podłącz kabel USB łączący drukarkę z komputerem, a dopiero potem zainstaluj oprogramowanie.
- 2. Przejdź do kroku 5. Pobranie i zainstalowanie oprogramowania.

#### Połączenie z siecią przewodową Ethernet ਰੌਰ (opcjonalne)

Użyj standardowego kabla sieciowego.

- 1. Podłącz kabel sieciowy do drukarki i do gniazda sieciowego. Poczekaj kilka minut, aż drukarka pobierze adres sieciowy.
- 2. Przejdź do kroku 5. Pobranie i zainstalowanie oprogramowania.

### Nawiązywanie połączenia z siecią bezprzewodową (tylko modele z obsługą sieci bezprzewodowej)

### Panele sterowania z ekranem dotykowym

- 1. Aby podłączyć drukarkę do sieci bezprzewodowej (Wi-Fi), na panelu sterowania drukarki dotknij przycisku Łączność bezprzewodowa.
- 2. Dotknij opcji Menu bezprzewodowe, a następnie opcji Kreator konfiguracji bezprzewodowej. Wybierz nazwę sieci z listy identyfikatorów SSID lub wpisz nazwę sieci, jeśli nie ma jej na liście.
- 3. Przy użyciu klawiatury wprowadź hasło, a następnie dotknij przycisku OK.
- 4. Poczekaj, aż drukarka nawiąże połączenie z siecią.
- 5. Na panelu sterowania drukarki dotknij przycisku Sieć. Jeżeli wyświetlany jest adres IP, połączenie sieciowe zostało ustanowione. W przeciwnym razie należy odczekać kilka minut i spróbować ponownie. Zapisz adres IP drukarki, używany podczas instalacji oprogramowania. Przykładowy adres IP: 192.168.0.1

### Panele sterowania 2-liniowe/LED

- 1. Aby podłączyć drukarkę do sieci bezprzewodowej (Wi-Fi), upewnij się, że drukarka, punkt dostępu i komputer są włączone i że komputer jest połączony z siecią bezprzewodową.
- 2. Podczas instalacji oprogramowania może być wymagane użycie kabla USB.
- 3. Aby drukować z komputera, wykonaj instrukcje w sekcji 5. Pobranie i zainstalowanie oprogramowania. Aby drukować tylko z telefonu lub tabletu, wykonaj instrukcje w sekcji 6. Drukowanie z urządzeń przenośnych (opcjonalnie).

### **O** Reczna konfiguracja adresu IP

Informacje na temat ręcznej konfiguracji adresu IP znajdują się w podręczniku użytkownika [www.hp.com/support/ljM253](http://www.hp.com/support/ljM253).

Български........... 1

- Hrvatski............... 3
- Čeština................. 5
- Ελληνικά ............. 7
- Magyar ................ 9

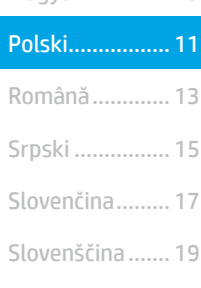

............... 25 Українська........ 23 Türkçe................ 21

### 5. Pobranie i zainstalowanie oprogramowania

### Sposób 1: Pobranie narzędzia HP Easy Start (systemy Windows i OS X)

- 1. Przejdź na stronę [123.hp.com/laserjet](http://123.hp.com/laserjet), a następnie kliknij Download (Pobierz).
- 2. Postępuj zgodnie z wyświetlanymi na ekranie instrukcjami i monitami, aby
- zapisać plik na komputerze. 3. Uruchom oprogramowanie z folderu, w którym zostało ono zapisane.

### Sposób 2: Pobieranie z witryny wsparcia technicznego (Windows i OS X)

- Przejdź na stronę [www.hp.com/support/ljM253.](http://www.hp.com/support/ljM253)
- Wybierz Software and drivers (Oprogramowanie i sterowniki).

## **Brukowanie z urządzeń przenośnych (opcjonalnie)**

### 6.1 Podłączanie urządzenia do sieci bezprzewodowej

Aby drukować z telefonu lub tabletu, połącz go z siecią bezprzewodową, z którą połączona jest drukarka.

Urządzenia Apple z oprogramowaniem iOS (AirPrint): Otwórz dokument przeznaczony do druku i wybierz ikonę Action (Działaj). Kliknij Print (Drukuj), wybierz drukarkę i kliknij Print (Drukuj).

Urządzenia z systemem Android (w wersji 4.4 lub nowszej): Otwórz dokument przeznaczony do druku i wybierz przycisk Menu. Kliknij Print (Drukuj), wybierz drukarkę i kliknij Print (Drukuj).

W przypadku niektórych urządzeń należy pobrać aplikację rozszerzenia HP Print Service ze sklepu Google Play.

Windows Phone: Pobierz aplikację HP AiO Remote ze sklepu Windows Store.

### $\bm{\Theta}$  Dowiedz się więcej o drukowaniu z urządzeń przenośnych

Dodatkowe informacje na temat tych i innych systemów operacyjnych (Chrome/Google Cloud Print) można uzyskać<br>na stronie www.hp.com/go/Laser.JetMobilePrinting lub po na ser JetMobilePrinting lub po zeskanowaniu kodu QR.

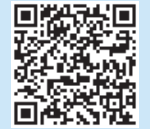

- 3. Pobierz oprogramowanie dla swojego modelu drukarki i systemu operacyjnego.
- 4. Uruchom oprogramowanie z folderu, w którym zostało ono zapisane.

#### Ló Sposób 3: Instalacja z dostarczonej z drukarką płyty CD (tylko Windows)

- 1. Włóż dostarczoną z drukarką płytę CD do komputera.
- 2. Postępuj zgodnie z instrukcjami wyświetlanymi na ekranie, aby zainstalować oprogramowanie.

### Uwagi dotyczące instalacji

Więcej informacji na temat oprogramowania drukarki znajduje się w pliku Install Notes (Uwagi dotyczące instalacji) na płycie CD dostarczanej wraz z drukarką.

### 6.2 Wi-Fi Direct (tylko modele z obsługą sieci bezprzewodowej)

Usługa Wi-Fi Direct umożliwia urządzeniom z łącznością Wi-Fi, takim jak smartfony, tablety czy komputery, uzyskiwanie połączenia bezprzewodowego bezpośrednio z drukarką bez konieczności używania routera bezprzewodowego lub punktu dostępu. Połącz się z sygnałem Wi-Fi Direct drukarki w taki sam sposób, jak łączy się urządzenia obsługujące Wi-Fi z nową siecią bezprzewodową lub hotspotem.

### Włączanie bezpośredniego drukowania bezprzewodowego

1. Panele sterowania 2-liniowe: Na panelu sterowania drukarki naciśnij przycisk OK, a następnie otwórz menu Konfiguracja sieci.

Panele sterowania z ekranem dotykowym: Na ekranie głównym panelu sterowania drukarki dotknij przycisku Informacje o połączeniu .

- 2. Otwórz kolejno następujące menu:
	- Wi-Fi Direct
	- Konfiguracja (tylko panele sterowania z ekranem dotykowym) • Wł./Wył.
- 3. Dotknij opcji menu Wł. Dotknięcie przycisku Wył. powoduje wyłączenie funkcji druku Wi-Fi Direct.
- Więcej informacji na temat drukowania bezprzewodowego i konfiguracji sieci bezprzewodowej można znaleźć na stronie [www.hp.com/go/wirelessprinting](http://www.hp.com/go/wirelessprinting).

### Wykrywanie drukarki

- 1. Na urządzeniu przenośnym włącz funkcję łączności bezprzewodowej i wyszukaj sieci bezprzewodowe.
- 2. Wybierz nazwę drukarki zgodną z nazwą widoczną na panelu sterowania drukarki. Przykładowa nazwa drukarki: Direct-bb-HP M277 LaserJet

### Rozwiązywanie problemów

### Podręcznik użytkownika

Podręcznik użytkownika zawiera informacje na temat korzystania z drukarki oraz rozwiązywania problemów. Jest on dostępny na płycie CD dostarczanej z drukarką oraz w Internecie:

- Przejdź na stronę www.hp.com/support/ljM253
- 2. Po wyświetleniu monitu wybierz drukarkę i kliknij User Guides (Podręczniki użytkownika).

### Sprawdzanie aktualizacji oprogramowania sprzętowego

- 1. Przejdź na stronę www.hp.com/support/ljM253
- 2. Po wyświetleniu monitu wybierz drukarkę i kliknij Software and Drivers (Oprogramowanie i sterowniki).
- 3. Wybierz system operacyjny i kliknij przycisk Next (Dalej).
- 4. Wybierz Firmware (Oprogramowanie sprzętowe) i kliknij przycisk Download (Pobieranie).

### Pomoc panelu sterowania (tylko modele z ekranem dotykowym)

Dotknij przycisku Pomoc<sup>7</sup> na panelu sterowania drukarki, aby przejść do tematów Pomocy.

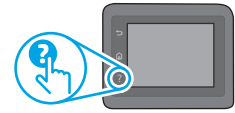

### Dodatkowe zasoby pomocy technicznej

Aby uzyskać dostęp do kompleksowej pomocy HP dotyczącej drukarek, przejdź na stronę: www.hp.com/support/ljM253

- Rozwiązywanie problemów
- Znajdowanie instrukcji zaawansowanej konfiguracji
- Pobieranie aktualizacji oprogramowania
- Dołączanie do forów pomocy technicznej
- Znajdowanie informacji o gwarancji i przepisach
- Dostęp do zasobów dotyczących drukowania z urządzeń przenośnych

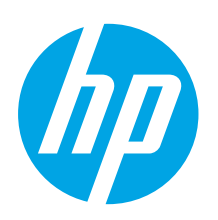

## Color LaserJet Pro M253-M254 Ghid cu noţiuni introductive

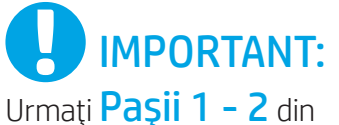

posterul de configurare a hardware-ului imprimantei, apoi continuaţi cu Pasul 3.

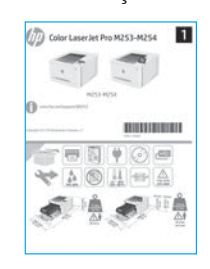

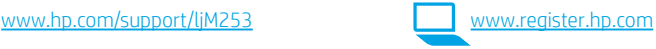

### 3. Configurarea iniţială de la panoul de control

După ce porniţi imprimanta, aşteptaţi să se iniţializeze. Pentru a naviga pe panoul de control cu 2 linii, utilizaţi butoanele cu săgeţi şi butonul OK. Pentru a naviga pe panoul de control cu ecran senzitiv, utilizaţi gesturile de atingere, de glisare şi de derulare. Urmaţi solicitările de pe panoul de control pentru a configura aceste setări:

- Language (Limbă)
- Location (Locaţie)
- Default Settings (Setări implicite)
- Sub Default Settings (Setări implicite), selectaţi una dintre aceste opţiuni:
- Self-managed (Gestionare automată): Setări implicite optimizate pentru majoritatea utilizatorilor, care includ paşi de instalare şi configurare ghidată şi actualizări automate.
- IT-managed (Gestionare IT): Setări implicite optimizate pentru facilitarea gestionării flotei de imprimante.

Setările sunt complet particularizabile după configurarea iniţială.

NOTĂ: Selectaţi Print Information Page (Imprimare pagină de informaţii) pentru a imprima o pagină care furnizează instrucţiuni despre modificarea setărilor implicite.

### 4. Selectarea metodei de conectare

### Conexiune USB directă între imprimantă şi computer

Utilizaţi un cablu USB de tip A-la-B.

### Windows

- 1. Nu conectaţi cablul USB înainte de a instala software-ul. Procesul de instalare vă solicită să conectaţi cablul la momentul potrivit. În cazul în care cablul este deja conectat, reporniţi imprimanta când programul de instalare vă solicită să conectaţi cablul.
- 2. Continuați cu "5. Descărcarea și instalarea software-ului".

### OS X

- 1. Pentru OS X, conectaţi cablul USB între computer şi imprimantă înainte de a instala software-ul.
- Continuați cu "5. Descărcarea și instalarea software-ului".

#### ਰੱਤ Conexiune de reţea cablată Ethernet (Opţional)

Utilizaţi un cablu de reţea standard.

- 1. Conectaţi cablul de reţea la imprimantă şi la reţea. Aşteptaţi câteva minute, pentru ca imprimanta să obțină o adresă de rețea.
- 2. Continuați cu "5. Descărcarea și instalarea software-ului".

### ((,)) Conexiune de rețea wireless (numai la modelele cu conectivitate wireless)

#### Panourile de control cu ecran senzitiv

- 1. Pentru a conecta imprimanta la o reţea wireless (Wi-Fi), pe panoul de control al imprimantei, atingeţi butonul Wireless.
- 2. Atingeți Wireless Menu (Meniu wireless), apoi atingeți Expert pentru configurare wireless. Selectaţi numele reţelei din lista SSID sau introduceţi numele reţelei dacă acesta nu este listat.
- 3. Utilizaţi tastatura pentru a introduce parola compusă, apoi atingeţi butonul OK.
- 4. Asteptați până când imprimanta stabilește o conexiune de rețea.
- 5. Pe panoul de control al imprimantei, atingeţi butonul Reţea. Dacă se afişează o adresă IP, conexiunea de reţea s-a stabilit. Dacă nu, aşteptaţi câteva minute şi încercaţi din nou. Notaţi adresa IP care va fi utilizată în timpul instalării software-ului. Exemplu de adresă IP: 192.168.0.1

### Panourile de control cu 2 linii/LED

- 1. Pentru a conecta imprimanta la o reţea wireless (Wi-Fi), asiguraţivă că imprimanta, punctul de acces şi computerul sunt pornite şi că computerul este conectat la reţeaua wireless.
- 2. În timpul instalării software-ului, poate fi necesar un cablu USB.
- 3. Pentru a imprima de la computer, continuați cu "5. Descărcarea și instalarea software-ului". Pentru a imprima numai de la telefon sau tabletă, continuați cu "6. Imprimarea mobilă (opțional)".

### Configurarea manuală a adresei IP

Pentru informații despre modul de configurare manuală a adresei IP, consultați ghidul pentru utilizator al imprimantei, de la www.hp.com/support/liM

Български........... 1

- Hrvatski............... 3
- Čeština................. 5
- 
- Ελληνικά ............. 7
- Polski................. 11 Magyar ................ 9

## Română............. 13

............... 25 Українська........ 23 Türkçe................ 21 Slovenščina ....... 19 Slovenčina......... 17 Srpski ................ 15

### 5. Descărcarea şi instalarea software-ului

### Metoda 1: Descărcarea instrumentului HP Easy Start (Windows şi OS X)

- 1. Accesați <u>123.hp.com/laserjet</u> și faceți clic pe **Download** (Descărcare).<br>2. Urmați instrucțiunile și solicitările de pe ecran pentru a salva fișierul î
- 2. Urmaţi instrucţiunile şi solicitările de pe ecran pentru a salva fişierul în computer.
- 3. Lansaţi fişierul software din folderul în care a fost salvat.

### Metoda 2: Descărcarea de pe site-ul Web de asistenţă pentru imprimantă (Windows şi OS X)

- Accesati www.hp.com/support/liM253.
- 2. Selectați Software and drivers (Software și drivere).

## **E**lmprimarea mobilă (opțional)

### 6.1 Conectarea dispozitivului la rețeaua wireless

Pentru a imprima de la un telefon sau de la o tabletă, conectați dispozitivul la aceeasi retea wireless ca imprimanta.

Dispozitive cu Apple iOS (AirPrint): Deschideţi documentul de imprimat şi selectați pictograma Action (Acțiune). Selectați Print (Imprimare), selectați imprimanta, apoi selectaţi Print (Imprimare).

Dispozitive cu Android (4.4 sau o versiune mai nouă): Deschideţi documentul de imprimat și selectați butonul Menu (Meniu). Selectați Print (Imprimare), selectaţi imprimanta şi selectaţi Print (Imprimare).

Unele dispozitive necesită descărcarea aplicației plug-in HP Print Service din magazinul Google Play.

Telefon cu Windows: Descărcaţi aplicaţia HP AiO Remote din Magazinul Windows.

### Aflaţi mai multe despre imprimarea mobilă

Pentru informatii suplimentare despre aceste sisteme de operare și despre altele (Chrome/Google Cloud<br>Print), accesați www.hp.com/go/LaserJetMobilePr v.hp.com/go/LaserJetMobilePrinting sau scanaţi codul QR.

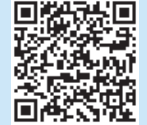

- 3. Descărcaţi software-ul pentru modelul de imprimantă şi sistemul dvs. de operare.
- 4. Lansaţi fişierul software din folderul în care a fost salvat.

#### ó) Metoda 3: Instalarea de pe CD-ul imprimantei (numai Windows)

- 1. Introduceţi CD-ul imprimantei în computer.
- 2. Urmaţi instrucţiunile de pe ecran pentru a instala software-ul.

### **O** Note de instalare

Pentru mai multe detalii despre software-ul pentru imprimantă, consultaţi fişierul cu note de instalare de pe CD-ul imprimantei.

### 6.2 Wi-Fi Direct (numai la modelele cu conectivitate wireless)

Wi-Fi Direct permite dispozitivelor cu funcție Wi-Fi, precum telefoane inteligente, tablete sau computere, să efectueze o conexiune de reţea wireless direct la imprimantă, fără a utiliza un ruter wireless sau un punct de acces. Conectaţivă la semnalul Wi-Fi Direct al imprimantei în acelaşi mod în care vă conectaţi dispozitivele cu funcție Wi-Fi la o nouă rețea wireless sau la un nou hotspot.

### Activarea funcţiei Wi-Fi Direct

1. Panourile de control cu 2 linii: De la panoul de control al imprimantei, apăsați butonul OK, apoi deschideți meniul Network Setup (Configurare rețea).

Panourile de control cu ecran senzitiv: În ecranul principal de pe panoul de control al imprimantei, selectați butonul Informații conexiune  $\frac{p}{\text{GED}}/$  (p).

- 2. Deschideți următoarele meniuri:
	- Wi-Fi Direct
	- Settings (Setări) (numai la panourile de control cu ecran senzitiv)
- On/Off (Activat/Dezactivat) 3. Atingeţi elementul de meniu On (Activat). Atingerea butonului Off (Dezactivat) dezactivează imprimarea Wi-Fi Direct.
- Pentru mai multe informaţii despre imprimarea wireless şi despre configurarea wireless, accesati [www.hp.com/go/wirelessprinting](http://www.hp.com/go/wirelessprinting).

### Descoperirea imprimantei

- 1. De la dispozitivul mobil, activaţi funcţia Wi-Fi şi căutaţi reţele wireless.
- 2. Selectaţi imprimanta, aşa cum este afişată pe panoul de control al
- imprimantei. Exemplu de nume de imprimantă: Direct-bb-HP M277 Laserjet

### **Depanare**

### Ghidul pentru utilizator

Ghidul pentru utilizator include informaţii despre utilizarea şi depanarea imprimantei. Acesta este disponibil pe CD-ul imprimantei şi pe Web:

- 1. Accesați www.hp.com/support/ljM253
- 2. Selectați imprimanta, dacă vi se solicită, apoi faceți clic pe User Guides (Ghiduri pentru utilizator).

### Verificarea actualizărilor de firmware

- 1. Accesați www.hp.com/support/ljM253
- 2. Selectaţi imprimanta, dacă vi se solicită, apoi faceţi clic pe Software and Drivers (Software şi drivere).
- 3. Selectați sistemul de operare și faceți clic pe butonul Next (Următorul).
- 4. Selectați Firmware și faceți clic pe butonul Download (Descărcare).

### Ajutorul de pe panoul de control (numai la modelele cu ecran senzitiv)

Atingeti butonul Ajutor ? de pe panoul de control al imprimantei, pentru a accesa subiectele secţiunii Ajutor.

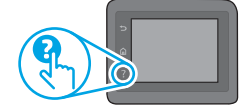

### Resurse de asistenţă suplimentare

Pentru ajutor all-inclusive de la HP pentru imprimantă, accesaţi: www.hp.com/support/ljM253

- Rezolvarea problemelor
- Găsirea instrucţiunilor de configurare avansată
- Descărcarea actualizărilor de software
- Participarea la forumuri de asistență
- Găsirea informaţiilor despre norme şi garanţie
- Accesarea resurselor pentru imprimarea mobilă

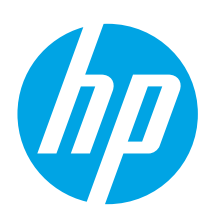

## Color LaserJet Pro M253-M254 Vodič kroz prve korake

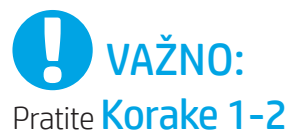

na posteru za podešavanje hardvera štampača, a zatim nastavite na Korak 3.

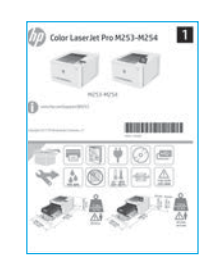

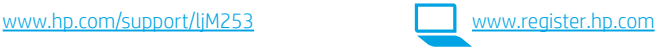

### 3. Početno podešavanje na kontrolnoj tabli

Kada uključite štampač, sačekajte da se pokrene. Za kretanje kroz kontrolnu tablu sa 2 reda koristite dugmad sa strelicama i dugme **OK** (U redu). Za kretanje kroz kontrolnu tablu sa ekranom osetljivim na dodir koristite dodir, prevlačenje prstom i listanje. Pratite uputstva na kontrolnoj tabli za konfigurisanje sledećih postavki:

- Language (Jezik)
- Location (Lokacija)
- Default Settings (Podrazumevane postavke)
- U okviru Default Settings (Podrazumevane postavke) izaberite jednu od sledećih opcija:
- Self-managed (Samostalno upravljanje): Optimizovane podrazumevane postavke za većinu korisnika koje obuhvataju vođene korake za postavku i konfigurisanje i automatska ažuriranja.
- IT-managed (Upravlja IT služba): Optimizovane podrazumevane postavke za mogućnost upravljanja većim brojem korisnika.

Postavke mogu da se prilagođavaju u potpunosti posle početnog podešavanja.

NAPOMENA: Izaberite Print Information Page (Štampaj stranicu sa informacijama) da biste odštampali stranicu koja navodi uputstva za promenu podrazumevanih postavki.

### 4. Izaberite način povezivanja

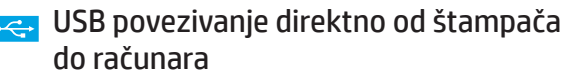

Koristite USB kabl tipa od A do B.

### Windows

- 1. Nemojte da povezujete USB kabl pre nego što instalirate softver. Proces instalacije će zatražiti priključivanje kabla u odgovarajućem trenutku. Ako je kabl već povezan, restartujte štampač kada instalacija zatraži da se poveže kabl.
- 2. Pređite na odeljak "5. Preuzimanje i instaliranje softvera".

### OS X

- 1. Za OS X, povežite USB kabl od računara do štampača pre instaliranja softvera.
- Pređite na odeljak "5. Preuzimanje i instaliranje softvera".

### Ožičena (Ethernet) mrežna veza (Opcionalno)

Koristite standardni mrežni kabl.

- 1. Pomoću mrežnog kabla povežite štampač sa mrežom. Sačekajte par minuta da štampač dobije mrežnu adresu.
- 2. Pređite na odeljak "5. Preuzimanje i instaliranje softvera".

### Povezivanje preko bežične mreže (samo bežični modeli)

#### Kontrolne table sa ekranima osetljivim na dodir

- 1. Da biste povezali štampač sa bežičnom (Wi-Fi) mrežom, na kontrolnoj tabli štampača dodirnite dugme Wireless (Bežična mreža).
- 2. Dodirnite Wireless Menu (Meni za bežičnu mrežu), a zatim dodirnite Wireless Setup Wizard (Čarobnjak za podešavanje bežične mreže). Izaberite ime mreže sa SSID liste ili unesite ime mreže, ako se ne nalazi na listi.
- Pomoću tastature unesite lozinku, a zatim dodirnite dugme OK (U redu).
- 4. Sačekajte da štampač uspostavi vezu sa mrežom.
- 5. Dodirnite dugme Network (Mreža) na kontrolnoj tabli štampača. Ako je IP adresa navedena na listi, veza sa mrežom je uspostavljena. Ako nije, sačekajte još nekoliko minuta i pokušajte ponovo. Zabeležite IP adresu jer će vam trebati tokom instalacije softvera. Primer IP adrese: 192.168.0.1

### Kontrolne table sa 2 reda/LED kontrolne table

- 1. Da biste povezali štampač sa bežičnom (Wi-Fi) mrežom, uverite se da su štampač, pristupna tačka i računar uključeni i da je računar povezan sa bežičnom mrežom.
- 2. Možda će vam biti potreban USB kabl tokom instalacije softvera.
- 3. Da biste štampali sa računara, pređite na korak "5. Preuzimanje i instaliranje softvera". Da biste štampali samo sa telefona ili tableta, pređite na korak "6. Mobilno štampanje (opcionalno)".

### **O** Ručno konfigurisanje IP adrese

U vodiču za korisnike štampača potražite informacije o tome kako da ručno konfigurišete IP adresu www.hp.com/support/ljM2

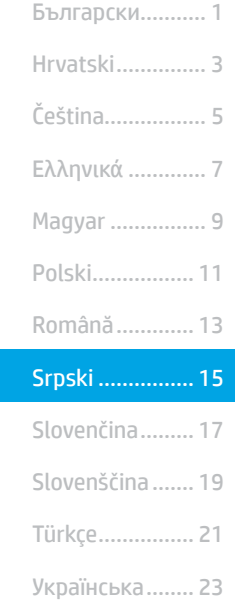

............... 25

### 5. Preuzimanje i instaliranje softvera

### Prvi način: Preuzimanje softvera HP Easy Start (Windows i OS X)

- 1. Posetite lokaciju [123.hp.com/laserjet](http://123.hp.com/laserjet) i kliknite na dugme Download (Preuzmi).
- 2. Pratite uputstva i odzivnike na ekranu da biste sačuvali datoteku na računaru.
- 3. Pokrenite datoteku softvera iz fascikle u kojoj je datoteka sačuvana.

### Drugi način: Preuzimanje sa veb lokacije za podršku za štampač (Windows i OS X)

- 1. Posetite lokaciju [www.hp.com/support/ljM253.](http://www.hp.com/support/ljM253)<br>2. Izaberite opciju **Software and drivers** (Softver
- Izaberite opciju Software and drivers (Softver i upravljački programi).

## **Mobilno štampanje (opcionalno)**

### 6.1 Povezivanje uređaja sa bežičnom mrežom

Da biste štampali sa telefona ili tableta, povežite uređaj sa istom bežičnom mrežom sa kojom je povezan i štampač.

Uređaji Apple iOS (AirPrint): Otvorite stavku za štampanje i izaberite ikonu Action (Radnja). Izaberite opciju Print (Štampaj), izaberite štampač, a zatim izaberite stavku Print (Štampaj).

Android uređaji (4.4 ili noviji): Otvorite stavku za štampanje i izaberite dugme Menu (Meni). Izaberite opciju Print (Štampaj), izaberite štampač, a zatim izaberite stavku Print (Štampaj).

Neki uređaji zahtevaju preuzimanje dodatne aplikacije HP Print Service iz prodavnice Google Play.

Windows Phone: Preuzmite aplikaciju HP AiO Remote iz Windows prodavnice.

### $\, \, \bm{0} \,$  Saznajte više o štampanju sa mobilnog uređaja

Više informacija o ovim i drugim operativnim sistemima (Chrome/Google Cloud Print) potražite na lokaciji [www.hp.com/go/LaserJetMobilePrinting](http://www.hp.com/go/wirelessprinting) ili skenirajte QR kôd.

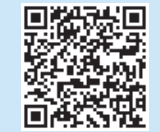

- 3. Preuzmite softver za vaš model štampača i operativni sistem.
- 4. Pokrenite datoteku softvera iz fascikle u kojoj je datoteka sačuvana.

#### نې) Treći način: Instaliranje sa CD-a štampača (samo Windows) 1. Ubacite CD štampača u računar.

2. Sledite uputstva na ekranu da biste instalirali softver.

### **O** Napomene o instalaciji

Više detalja o softveru za štampač potražite u napomenama o instalaciji na CD-u štampača.

### 6.2 Wi-Fi Direct (samo za bežične modele)

Wi-Fi Direct omogućava uređajima koji imaju Wi-Fi, kao što su pametni telefoni, tableti ili računari, da se bežično direktno povežu sa štampačem bez potrebe za korišćenjem bežičnog rutera ili pristupne tačke. Povežite se sa Wi-Fi Direct signalom štampača na isti način na koji povezujete Wi-Fi uređaje sa novom bežičnom mrežom ili pristupnom tačkom.

### Omogućavanje funkcije Wi-Fi Direct

1. Kontrolne table sa 2 reda: Na kontrolnoj tabli štampača pritisnite dugme OK (U redu), a zatim otvorite meni Network Setup (Podešavanje mreže).

Kontrolne table sa ekranima osetljivim na dodir: Na glavnom ekranu kontrolne table štampača izaberite dugme Connection Information (Informacije o vezi)  $\frac{1}{20}$ / $\frac{1}{2}$ ).

- 2. Otvorite sledeće menije:
	- Wi-Fi Direct
	- Settings (Postavke) (samo kontrolne table sa ekranom osetljivim na dodir)
	- On/Off (Uključeno/isključeno)
- 3. Dodirnite stavku menija On (Uključeno). Ako dodirnete dugme Off (Isključeno), Wi-Fi Direct štampanje se onemogućava.
- Više informacija o bežičnom štampanju i podešavanju bežične mreže potražite na lokaciji www.hp.com/go/v

### Otkrivanje štampača

- 1. Uključite bežičnu vezu (Wi-Fi) na mobilnom uređaju i potražite bežične veze.
- 2. Izaberite štampač čije je ime prikazano na kontrolnoj tabli štampača. Primer imena štampača: Direct-bb-HP M277 Laserjet

### Rešavanje problema

### Vodič za korisnike

Vodič sadrži informacije o korišćenju štampača i rešavanju problema. Dostupan je na CD-u i na vebu:

- 1. Posetite lokaciju www.hp.com/support/ljM253
- 2. Izaberite štampač ako se to od vas traži, a zatim kliknite na User Guides (Vodič za korisnike).

### Proverite da li ima ažuriranja firmvera

- 1. Posetite lokaciju www.hp.com/support/ljM253
- 2. Izaberite štampač ako se to od vas traži, a zatim kliknite na Software and Drivers (Softver i upravljački programi).
- 3. Izaberite operativni sistem, a zatim kliknite na dugme Next (Dalje).
- 4. Izaberite Firmware (Firmver), a zatim kliknite na dugme Download (Preuzmi).

### Pomoć na kontrolnoj tabli (samo modeli sa ekranom osetljivim na dodir)

Dodirnite dugme za pomoć? na kontrolnoj tabli štampača da biste pristupili temama pomoći.

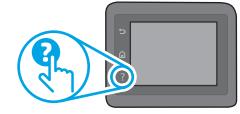

### Dodatni resursi za podršku

Da biste dobili sveobuhvatnu pomoć za štampač kompanije HP, posetite lokaciju: www.hp.com/support/ljM253

- Rešavanje problema
- Pronalaženje uputstava za naprednu konfiguraciju
- Preuzimanje ispravki za softver
- Učestvovanje u forumima za podršku
- Pronalaženje informacija o propisima i o garanciji
- Pristup resursima za mobilno štampanje

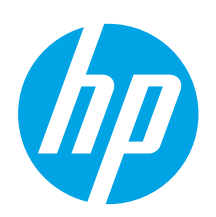

## Úvodná príručka k zariadeniu Color LaserJet Pro M253-M254

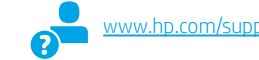

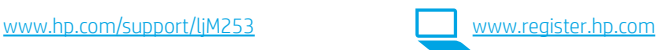

### 3. Úvodné nastavenie na ovládacom paneli

Po zapnutí tlačiarne počkajte na jej inicializáciu. Na prechádzanie na 2-riadkovom ovládacom paneli používajte tlačidlá so šípkami a tlačidlo OK. Na prechádzanie na ovládacom paneli dotykovej obrazovky použite dotykové gestá, poťahovanie prsta a posúvanie. Pri konfigurovaní nasledujúcich nastavení postupujte podľa pokynov na ovládacom paneli:

- Jazyk
- Lokalita
- Predvolené nastavenia
- V časti Predvolené nastavenia vyberte jednu z nasledujúcich možností:
- Vlastná správa: optimalizované predvolené nastavenia pre väčšinu používateľov, ktoré zahŕňajú pokyny na nastavenie a konfiguráciu a tiež automatické aktualizácie.
- Správa IT: optimalizované predvolené nastavenia na rýchle spravovanie. Nastavenia sa dajú po prvej inštalácii úplne prispôsobiť.

POZNÁMKA: Výberom položky Vytlačiť stranu s informáciami vytlačte stranu s pokynmi na zmenu predvolených nastavení.

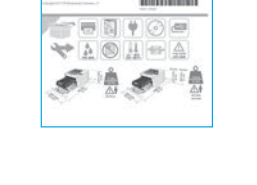

**D**OLEŽITÉ:

Postupujte podľa **krokov**  $1 - 2$  na plagáte nastavenia hardvéru tlačiarne a potom pokračujte krokom 3.

(D) Color LaserJet Pro M253-M254

### 4. Výber spôsobu pripojenia

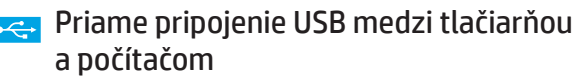

Použite štandardný kábel USB typu A-do-B.

#### Windows

- 1. Nepripájajte kábel USB pred inštaláciou softvéru. Počas inštalácie sa zobrazí výzva na pripojenie kábla v príslušnom čase. Ak je už kábel pripojený, reštartujte počítač, keď sa pri inštalácii zobrazí výzva na pripojenie kábla.
- 2. Pokračujte časťou 5. Prevzatie a inštalácia softvéru.

### OS X

- 1. V prípade systému OS X prepojte počítač a tlačiareň káblom USB pred inštaláciou softvéru.
- 2. Pokračujte časťou 5. Prevzatie a inštalácia softvéru.

### Pripojenie ku káblovej sieti (Ethernet) (voliteľné)

Použite štandardný sieťový kábel.

- 1. Sieťový kábel pripojte k tlačiarni a k sieti. Počkajte niekoľko minút, kým tlačiareň nezíska sieťovú adresu.
- 2. Pokračujte časťou 5. Prevzatie a inštalácia softvéru.

### ((,)) Pripojenie bezdrôtovej siete (len bezdrôtové modely)

#### Dotykové ovládacie panely

- 1. Ak chcete pripojiť tlačiareň k bezdrôtovej sieti (Wi-Fi), na ovládacom paneli tlačiarne sa dotknite tlačidla bezdrôtového pripojenia.
- 2. Dotknite sa položky Ponuka bezdrôtového pripojenia a potom položky Sprievodca nastavením bezdrôtovej siete. Vyberte názov siete zo zoznamu SSID alebo ho zadajte, ak v zozname nie je uvedený.
- 3. Pomocou klávesnice zadajte prístupovú frázu a potom sa dotknite tlačidla OK.
- 4. Počkajte, kým tlačiareň nadviaže sieťové pripojenie.
- 5. Na ovládacom paneli tlačiarne sa dotknite tlačidla Sieť. Ak je adresa IP zobrazená, sieťové pripojenie bolo nadviazané. Ak nie, počkajte ešte niekoľko minút a skúste znova. Poznačte si adresu IP na použitie počas inštalácie softvéru. Príklad adresy IP: 192.168.0.1

### 2-riadkové/LED ovládacie panely

- 1. Ak chcete pripojiť tlačiareň k bezdrôtovej sieti (Wi-Fi), skontrolujte, či sú tlačiareň, prístupový bod a počítač zapnuté a či je počítač pripojený k bezdrôtovej sieti.
- 2. Počas inštalácie softvéru sa môže vyžadovať kábel USB.
- 3. Ak chcete tlačiť z počítača, pokračujte časťou 5. Prevzatie a inštalácia softvéru. Ak chcete tlačiť len z telefónu alebo tabletu, pokračujte časťou 6. Mobilná tlač (voliteľné).

### Manuálna konfigurácia adresy IP

Informácie o manuálnej konfigurácii adresy IP nájdete v používateľskej príručke tlačiarne na stránke www.hp.com/support/ljM2

Български........... 1

- Hrvatski............... 3
- Čeština................. 5
- Ελληνικά ............. 7
- Magyar ................ 9
- Polski................. 11
- Română............. 13
- 
- Srpski ................ 15

### Slovenčina......... 17

............... 25 Українська........ 23 Türkçe................ 21 Slovenščina ....... 19

### 5. Prevzatie a inštalácia softvéru

### Metóda č. 1: prevzatie aplikácie HP Easy Start (systémy Windows a OS X)

- 1. Prejdite na stránku [123.hp.com/laserjet](http://123.hp.com/laserjet) a kliknite na tlačidlo Download (Prevziať).
- 2. Podľa zobrazených pokynov a výziev uložte súbor do počítača.
- 3. Spustite súbor z priečinka, kde je uložený.

### Metóda č. 2: prevzatie z webovej stránky technickej podpory tlačiarne (systémy Windows a OS X)

- 1. Prejdite na stránku [www.hp.com/support/ljM253.](http://www.hp.com/support/ljM253)
- 2. Vyberte položku Software and drivers (Softvér a ovládače).
- 3. Prevezmite softvér určený pre váš model tlačiarne a operačný systém.
- 4. Spustite súbor z priečinka, kde je uložený.

## 6. Mobilná tlač (voliteľné)

### 6.1 Pripojenie zariadenia k bezdrôtovej sieti

Ak chcete tlačiť z telefónu alebo tabletu, pripojte zariadenie k tej istej bezdrôtovej sieti ako tlačiareň.

Zariadenia so systémom Apple iOS (AirPrint): otvorte položku na tlač a vyberte ikonu Action (Akcia). Vyberte položku Print (Tlač), vyberte tlačiareň a potom možnosť Print (Tlačiť).

Zariadenia so systémom Android (4.4 alebo novším): otvorte položku na tlač a vyberte tlačidlo Menu (Ponuka). Vyberte položku Print (Tlač), vyberte tlačiareň a potom možnosť Print (Tlačiť).

Niektoré zariadenia vyžadujú prevzatie zásuvnej aplikácie Tlačová služba HP z obchodu Google Play.

Windows Phone: prevezmite aplikáciu HP AiO Remote z obchodu Windows Obchod.

### Ďalšie informácie o mobilnej tlači

Ďalšie informácie o týchto a ďalších operačných systémoch (Chrome/Google Cloud Print) nájdete na stránke [www.hp.com/go/LaserJetMobilePrinting](http://www.hp.com/go/wirelessprinting) alebo oskenovaním kódu QR.

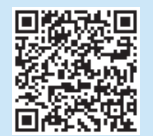

### Metóda č. 3: inštalácia z disku CD tlačiarne (len systém Windows)

- 1. Vložte disk CD tlačiarne do počítača.
- 2. Pri inštalácii softvéru postupujte podľa pokynov na obrazovke.

### Poznámky k inštalácii

Ďalšie informácie o softvéri pre tlačiareň nájdete v súbore Install Notes (Poznámky k inštalácii) na disku CD tlačiarne.

### 6.2 Funkcia Wi-Fi Direct (len bezdrôtové modely)

Funkcia Wi-Fi Direct umožňuje zariadeniam s možnosťou pripojenia k sieti Wi-Fi, ako sú smartfóny, tablety alebo počítače, pripojiť sa prostredníctvom bezdrôtovej siete priamo k tlačiarni bez použitia bezdrôtového smerovača alebo prístupového bodu. Pripojte sa k signálu funkcie Wi-Fi Direct tlačiarne, rovnako ako pripájate zariadenia s možnosťou pripojenia k sieti Wi-Fi k novej bezdrôtovej sieti alebo prístupovému bodu.

### Aktivovanie funkcie Wi-Fi Direct

1. 2-riadkové ovládacie panely: na ovládacom paneli tlačiarne stlačte tlačidlo OK a potom otvorte ponuku Nastavenie siete.

Dotykové ovládacie panely: na domovskej obrazovke ovládacieho panela tlačiarne stlačte tlačidlo Informácie o pripojení  $\mathbb{E}$ / $\mathbb{F}$ ).

- 2. Otvorte tieto ponuky:
- Wi-Fi Direct
- Nastavenie (len ovládacie panely dotykovej obrazovky)
- Zapnúť/vypnúť
- 3. Dotknite sa položky ponuky Zapnúť. Dotykom tlačidla Vypnúť sa deaktivuje tlač prostredníctvom funkcie Wi-Fi Direct.
- $\Box$  Ďalšie informácie o bezdrôtovej tlači a nastavení bezdrôtovej siete nájdete na adrese [www.hp.com/go/wirelessprinting](http://www.hp.com/go/wirelessprinting).

### Vyhľadanie tlačiarne

- 1. V mobilnom zariadení zapnite pripojenie k sieti Wi-Fi a vyhľadajte bezdrôtové siete.
- 2. Vyberte tlačiareň, ako je zobrazené na ovládacom paneli tlačiarne. Príklad názvu tlačiarne: Direct-bb-HP M277 Laserjet

### Riešenie problémov

### Používateľská príručka

Používateľská príručka obsahuje informácie o používaní tlačiarne a riešení problémov. K dispozícii je na disku CD tlačiarne a na webe:

- 1. Prejdite na stránku www.hp.com/support/liM253
- 2. Po zobrazení výzvy vyberte tlačiareň a potom kliknite na položku User Guides (Používateľské príručky).

### Kontrola aktualizácií firmvéru

- 1. Prejdite na stránku www.hp.com/support/ljM253.
- 2. Po zobrazení výzvy vyberte tlačiareň a potom kliknite na položku Software and Drivers (Softvér a ovládače).
- 3. Vyberte operačný systém a kliknite na tlačidlo Next (Ďalej).
- 4. Vyberte položku Firmware (Firmvér) a kliknite na tlačidlo Download (Prevziať).

### Pomocník ovládacieho panela (len modely s dotykovým displeiom)

Dotykom tlačidla Pomocník ? na ovládacom paneli tlačiarne otvoríte témy Pomocníka.

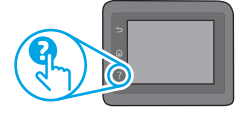

### Ďalšie zdroje podpory

Komplexnú podporu pre svoje zariadenie od spoločnosti HP nájdete na stránke: www.hp.com/support/ljM253

- Riešenie problémov
- Vyhľadanie pokynov pre rozšírenú konfiguráciu
- Prevzatie aktualizácií softvéru
- Fóra technickej podpory
- Vyhľadanie informácií o záruke a regulačných podmienkach
- Prístup k zdrojom mobilnej tlače

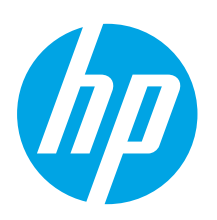

## Color LaserJet Pro M253-M254 Uvodni priročnik

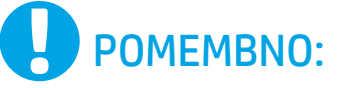

Upoštevajte navodila v korakih od 1 do 2 na namestitvenem plakatu za strojno opremo tiskalnika in nato nadaljujte s 3. korakom.

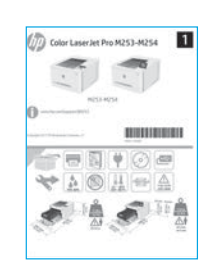

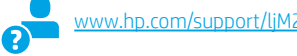

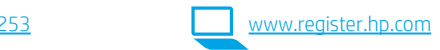

### 3. Prva namestitev na nadzorni plošči

Ko vklopite tiskalnik, počakajte, da se inicializira. Za pomikanje po 2-vrstični nadzorni plošči uporabite puščične gumbe in gumb V redu. Za pomikanje po nadzorni plošči z zaslonom na dotik uporabite poteze dotika, vlečenja in drsenja. Upoštevajte pozive na nadzorni plošči, da konfigurirate te nastavitve:

- Jezik
- Lokacija
- Privzete nastavitve
- V razdelku Privzete nastavitve izberite eno od teh možnosti:
- Samoupravljano: optimizirane privzete nastavitve za večino uporabnikov, ki vključujejo navodila za nastavitev in konfiguracijo ter samodejne posodobitve.
- Upravlja IT: optimizirane privzete nastavitve za upravljanje skupine izdelkov. Nastavitve je mogoče po prvotni nastavitvi popolnoma prilagoditi.

OPOMBA: izberite Natisni stran z informacijami, če želite natisniti stran z navodili za spreminjanje privzetih nastavitev.

### 4. Izberite način povezave

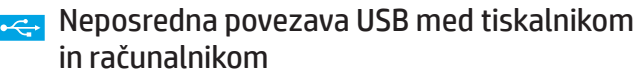

Uporabite kabel USB vrste A–B.

### Windows

- 1. Ne priključite kabla USB pred namestitvijo programske opreme. Pri namestitvi programske opreme boste pravočasno pozvani k priključitvi kabla. Če je kabel že priključen, znova zaženite tiskalnik, ko vas namestitveni program pozove k priključitvi kabla.
- 2. Nadaljujte v razdelku »5. Prenos in namestitev programske opreme«.

#### OS X

- 1. V sistemu OS X priključite kabel USB na računalnik in tiskalnik pred namestitvijo programske opreme.
- 2. Nadaljujte v razdelku »5. Prenos in namestitev programske opreme«.

### Žična (ethernetna) omrežna povezava (izbirno)

Uporabite standardni omrežni kabel.

- 1. Priključite omrežni kabel na tiskalnik in omrežje. Počakajte nekaj minut, da tiskalnik pridobi omrežni naslov.
- 2. Nadaljujte v razdelku »5. Prenos in namestitev programske opreme«.

### ((,)) Brezžična omrežna povezava (samo modeli, ki podpirajo brezžično povezavo)

#### Nadzorne plošče z zaslonom na dotik

- 1. Če želite v tiskalniku vzpostaviti povezavo z brezžičnim omrežjem (Wi-Fi), se na nadzorni plošči tiskalnika dotaknite gumba »Brezžična povezava«.
- Dotaknite se menija Brezžična povezava in nato možnosti Čarovnik za nastavitev brezžične povezave. Izberite ime omrežja na seznamu SSID-jev ali vnesite ime omrežja, če ga ni na seznamu.
- 3. S tipkovnico vnesite geslo in se nato dotaknite gumba V redu.
- 4. Počakajte, da tiskalnik vzpostavi omrežno povezavo.
- 5. Na nadzorni plošči tiskalnika se dotaknite gumba »Omrežje«. Če je naveden naslov IP, je bila omrežna povezava vzpostavljena. Če ni, počakajte še nekaj minut in poskusite znova. Zabeležite naslov IP, saj ga boste potrebovali za namestitev programske opreme. Primer naslova IP: 192.168.0.1

### 2-vrstične nadzorne plošče/nadzorne plošče z LEDdiodami

- 1. Če želite v tiskalniku vzpostaviti povezavo z brezžičnim omrežjem (Wi-Fi), preverite, ali so tiskalnik, dostopna točka in računalnik vklopljeni in ali ima računalnik vzpostavljeno povezavo z brezžičnim omrežjem.
- 2. Med namestitvijo programske opreme boste morda potrebovali kabel USB.
- Če želite tiskati iz računalnika, nadaljujte v razdelku »5. Prenos in namestitev programske opreme«. Če želite tiskati le iz telefona ali tabličnega računalnika, nadaljujte v razdelku »6. Tiskanje iz prenosne naprave (izbirno)«.

### **O** Ročna konfiguracija naslova IP

Navodila za ročno konfiguracijo naslova IP najdete v uporabniškem priročniku na spletnem mestu [www.hp.com/support/ljM253.](http://www.hp.com/support/ljM253)

Български........... 1

- Hrvatski............... 3
- Čeština................. 5
- 
- Ελληνικά ............. 7
- Polski................. 11 Magyar ................ 9
- 
- Română............. 13
- Srpski ................ 15
- Slovenčina......... 17

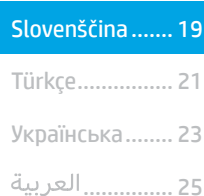

### 5. Prenos in namestitev programske opreme

## <sup>í</sup> Način 1: prenos s spletnega mesta HP Easy Start<br>(Windows in OS X)

- Obiščite spletno mesto [123.hp.com/laserjet](http://123.hp.com/laserjet) in kliknite Prenos.
- 2. Upoštevajte navodila in pozive na zaslonu, da shranite datoteko v računalnik.
- 3. Zaženite datoteko s programsko opremo v mapi, v katero ste shranili datoteko.

## $\widetilde{\mathbb{P}}$ Način 2: prenos s spletnega mesta s podporo za tiskalnik (Windows in OS X)

- 1. Obiščite spletno mesto [www.hp.com/support/ljM253.](http://www.hp.com/support/ljM253)<br>2. Izberite **Programska oprema in Gonilniki**
- Izberite Programska oprema in Gonilniki.

## 6. Tiskanje iz prenosne naprave (izbirno)

### 6.1 Vzpostavitev povezave z brezžičnim omrežjem v napravi

Če želite tiskati iz telefona ali tabličnega računalnika, v napravi vzpostavite povezavo z istim brezžičnim omrežjem kot v tiskalniku.

Naprave družbe Apple s sistemom iOS (AirPrint): odprite element, ki ga želite natisniti, in izberite ikono Action (Dejanje). Izberite Print (Natisni), izberite tiskalnik in nato Print (Natisni).

Naprave s sistemom Android (4.4 ali novejše različice): odprite element, ki ga želite natisniti, in izberite gumb Meni. Izberite Natisni, tiskalnik in nato Natisni.

Za nekatere naprave boste iz trgovine Google Play morali prenesti program HP Print Service.

Windows Phone: iz Trgovine Windows prenesite program HP AiO Remote.

### Več o tiskanju iz prenosne naprave

Dodatne informacije o teh in drugih operacijskih sistemih (Chrome/Google Tiskanje v oblaku) najdete na spletnem<br>mestu www.hp.com/go/LaserJetMobilePrinting ali tako. w.hp.com/go/LaserJetN da optično preberete spodnjo kodo QR.

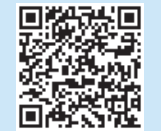

- 3. Prenesite programsko opremo za svoj model tiskalnika in operacijski sistem.
- 4. Zaženite datoteko s programsko opremo v mapi, v katero ste shranili datoteko.
- قبيا

#### Način 3: namestitev s CD-ja tiskalnika (samo Windows) 1. V računalnik vstavite CD tiskalnika.

2. Upoštevajte navodila na zaslonu za namestitev programske opreme.

### **O** Opombe ob namestitvi

Dodatne podrobnosti o programski opremi za tiskalnik najdete v datoteki »Opombe ob namestitvi« na CD-ju tiskalnika.

### 6.2 Wi-Fi Direct (samo brezžični modeli)

Storitev Wi-Fi Direct omogoča napravam, ki podpirajo omrežje Wi-Fi, kot so pametni telefoni, tablični računalniki ali računalniki, da prek brezžične omrežne povezave vzpostavijo neposredno povezavo s tiskalnikom, pri tem pa ne uporabijo brezžičnega usmerjevalnika ali dostopne točke. Povezavo s signalom storitve Wi-Fi Direct vzpostavite tako kot v napravi, ki podpira omrežje Wi-Fi, ko vzpostavite povezavo z novim brezžičnim omrežjem ali dostopno točko.

#### Omogočanje funkcije Wi-Fi Direct

1. 2-vrstične nadzorne plošče: na nadzorni plošči tiskalnika pritisnite gumb OK in nato odprite meni Nastavitev omrežja.

Nadzorne plošče z zaslonom na dotik: na začetnem zaslonu na nadzorni plošči tiskalnika izberite gumb Informacije o povezavi 品/(n).

- 2. Odprite te menije:
	- Wi-Fi Direct
	- Nastavitve (samo nadzorne plošče z zaslonom na dotik) • Vklop/izklop
- 3. Dotaknite se menijskega elementa Vklop. Z dotikom gumba Izklop onemogočite tiskanje prek protokola Wi-Fi Direct.
- Dodatne informacije o brezžičnem tiskanju in nastavitvi najdete na spletnem mestu [www.hp.com/go/wirelessprinting](http://www.hp.com/go/wirelessprinting).

#### Odkrivanje tiskalnika

- 1. V prenosni napravi vklopite omrežje Wi-Fi in poiščite brezžična omrežja.
- 2. Izberite tiskalnik, ki je prikazan na nadzorni plošči tiskalnika. Primer imena tiskalnika: Direct-bb-HP M277 Laserjet

### Odpravljanje težav

### Uporabniški priročnik

V uporabniškem priročniku najdete informacije o uporabi tiskalnika in odpravljanju težav s tiskalnikom. Priročnik je na voljo CD-ju tiskalnika in v spletu.

- 1. Obiščite spletno mesto www.hp.com/support/ljM253
- 2. Izberite tiskalnik, če ste k temu pozvani, in kliknite Uporabniški priročniki.

#### Preverite, ali so na voljo posodobitve za vdelano programsko opremo

- 1. Obiščite spletno mesto www.hp.com/support/ljM253
- 2. Izberite tiskalnik, če ste k temu pozvani, in kliknite Programska oprema in gonilniki.
- Izberite operacijski sistem in kliknite gumb Naprej.
- 4. Izberite Vdelana programska oprema in kliknite gumb Prenos.

### Pomoč na nadzorni plošči (samo modeli z zaslonom na dotik)

Dotaknite se gumba Pomoč ? na nadzorni plošči tiskalnika, da odprete teme pomoči.

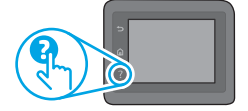

### Dodatni viri podpore

Celotno HP-jevo pomoč za tiskalnik najdete na spletnem mestu: www.hp.com/support/ljM253

- Odpravljanje težav
- Iskanje navodil za napredno konfiguracijo
- Prenos posodobitev za programsko opremo
- Pridruževanje forumom za podporo
- Iskanje informacij o garanciji in upravnih informacij
- Dostop do virov za mobilno tiskanje

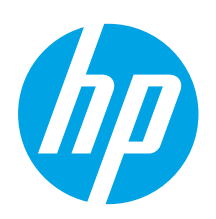

## Color LaserJet Pro M253-M254 Başlangıç Kılavuzu

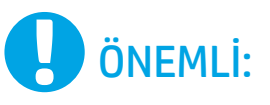

Yazıcı donanımı kurulum posterinde Adım 1 - 2 'yi izleyip, ardından Adım 3 ile devam edin.

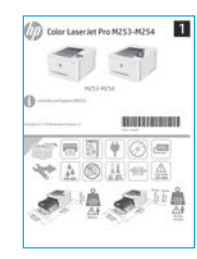

## [www.hp.com/support/ljM253](http://www.hp.com/support/ljM253) [www.register.hp.com](http://www.register.hp.com)

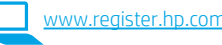

### 3. Kontrol panelindeki ilk kurulum

Yazıcıyı çalıştırdıktan sonra, aygıtın başlamasını bekleyin. 2 satırlı kontrol paneline gitmek için ok düğmelerini kullanın ve Tamam düğmesine basın. Dokunmatik ekran kontrol paneline gitmek için dokunma, çekme ve kaydırma hareketlerini kullanın. Kontrol panelindeki istemleri izleyerek şu ayarları yapılandırın:

- Dil
- Konum
- Varsayılan Ayarlar
- Default Settings (Varsayılan Ayarlar) altında, aşağıdaki seçeneklerden birini belirleyin:
- Self-managed (Kendi kendine yönetilen): Çoğu kullanıcı için yardımlı kurulum, yapılandırma adımları ve otomatik güncellemeler içeren optimum varsayılan ayarlar.
- IT-managed (BT tarafından yönetilen): Filo yönetimi için iyileştirilmiş varsayılan ayarlar. Ayarlar ilk kurulumun ardından tamamen özelleştirilebilir.

NOT: Varsayılan ayarların nasıl değiştirileceğini anlatan bir sayfa yazdırmak için Bilgi Sayfasını Yazdır'ı seçin.

### 4. Bağlantı yöntemini seçme

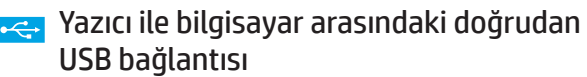

A-B tipi USB kablosu kullanın.

### Windows

- 1. Yazılımı yüklemeden öne USB kablosunu bağlamayın. Kurulum işlemi, kabloyu bağlamanız için uygun anı belirtecektir. Kablo önceden takılmışsa kurulumda kabloyu bağlamanız istendiğinde yazıcıyı yeniden başlatın.
- 2. "5. Yazılımı indirin ve yükleyin." seçeneği ile devam edin.

#### OS X

- 1. OS X için yazılımı yüklemeden önce USB kablosunu bilgisayar ile yazıcı arasına bağlayın.
- 2. "5. Yazılımı indirin ve yükleyin." seçeneği ile devam edin.

### Kablolu Ethernet ağ bağlantısı (İsteğe bağlı)

Standart bir ağ kablosu kullanın.

- 1. Ağ kablosunu yazıcıya ve ağa bağlayın. Yazıcının bir ağ adresi alması için birkaç dakika bekleyin.
- 2. "5. Yazılımı indirin ve yükleyin." seçeneği ile devam edin.

### ((,)) Kablosuz ağ bağlantısı (yalnızca kablosuz modelleri)

### Dokunmatik ekran kontrol panelleri

- 1. Yazıcıyı bir kablosuz (Wi-Fi) ağa bağlamak için yazıcı kontrol panelinde Kablosuz düğmesine dokunun.
- 2. Kablosuz Menüsü seçeneğine dokunun ve ardından Kablosuz Kurulum Sihirbazı seçeneğine dokunun. SSID listesinden ağ adını seçin veya listede yoksa ağ adını girin.
- 3. Klavyeyi kullanarak parolayı girin ve ardından Tamam düğmesine dokunun.
- 4. Yazıcı ağ bağlantısını kurarken bekleyin.
- 5. Yazıcı kontrol panelinde Ağ düğmesine dokunun. Bir IP adresinin listelenmesi ağ bağlantısının kurulduğunu gösterir. Aksi durumda, birkaç dakika daha bekleyip yeniden deneyin. Yazılım yükleme işlemi sırasında kullanmak üzere IP adreslerini not edin. Örnek IP adresi: 192.168.0.1

### 2 satırlı/LED kontrol panelleri

- 1. Yazıcıyı kablosuz (Wi-Fi) bir ağa bağlamak için, yazıcı, erişim noktası ve bilgisayarın açık olduğundan ve bilgisayarın kablosuz ağa bağlı olduğundan emin olun.
- 2. Yazılım yüklenirken USB kablosu gerekebilir.
- 3. Bilgisayardan yazdırmak için "5. Yazılımı indirin ve yükleyin." seçeneği ile devam edin. Yalnızca bir telefondan veya tabletten yazdırmak için "6. Mobil yazdırma (isteğe bağlı)" seçeneği ile devam edin.

### IP adresini elle yapılandırma

IP adresinin elle nasıl yapılandırılacağı hakkında bilgi için yazıcının kullanıcı kılavuzuna bakın www.hp.com/support/ljM25

............... 25

Čeština................. 5 Hrvatski............... 3

Български........... 1

### 5. Yazılımı indirme ve yükleme

### 1. Yöntem: HP Easy Start'ı indirin (Windows ve OS X)

- 1. [123.hp.com/laserjet](http://123.hp.com/laserjet) adresine gidip **İndir**'e tıklayın.<br>1. Dosyayı bilgisayara kaydetmek için ekrandaki talim
- 2. Dosyayı bilgisayara kaydetmek için ekrandaki talimatları ve istemleri izleyin.
- 3. Dosyanın kaydedildiği klasördeki yazılım dosyasını başlatın.

### 2. Yöntem: Yazıcı destek web sitesinden indirme (Windows ve OS X)

- www.hp.com/support/liM253 adresine gidin.
- 2. Yazılım ve sürücüler'i seçin.
- 3. Yazıcı modeliniz ve işletim sisteminize uygun yazılımı indirin.
- 4. Dosyanın kaydedildiği klasördeki yazılım dosyasını başlatın.

#### Ģ) 3. Yöntem: Yazıcı CD'sinden yükleme (yalnızca Windows)

- 1. Yazıcı CD'sini bilgisayara takın.
- 2. Yazılımı yüklemek için ekrandaki yönergeleri izleyin.

### **O** Yükleme Notları

Yazıcının yazılımı hakkında daha fazla bilgi için yazıcı CD'sindeki yükleme notları dosyasına bakın.

## 6. Mobil yazdırma (isteğe bağlı)

### 6.1 Aygıtı kablosuz ağa bağlama

Telefon veya tabletten yazdırmak için aygıtı yazıcı ile aynı ağa bağlayın.

Apple iOS aygıtları (AirPrint): Yazdırılacak öğeyi açın ve ardından Eylem simgesini seçin. Yazdır öğesini seçin, yazıcıyı seçin ve ardından Yazdır seçeneğini belirleyin.

Android aygıtlar (4.4 veya üstü): Yazdırılacak öğeyi açın ve Menü düğmesini seçin. Yazdır öğesini seçin, yazıcıyı seçin ve Yazdır seçeneğini belirleyin.

Bazı aygıtlar için Google Play mağazasından HP Yazdırma Hizmeti eklentisinin indirilmesi gereklidir.

Windows Phone: Windows Mağazası'ndan HP AiO Remote uygulamasını indirin.

### Mobil yazdırma hakkında daha fazla bilgi edinin

Bu ve diğer işletim sistemleri

(Chrome/ Google Cloud Print) hakkında daha fazla bilgi için [www.hp.com/go/LaserJetMobilePrinting](http://www.hp.com/go/wirelessprinting) adresine gidin veya QR kodunu tarayın.

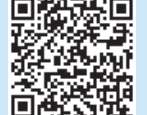

### 6.2 Wi-Fi Direct (yalnızca kablosuz modeller)

Wi-Fi Direct özelliği, akıllı telefon, tablet veya bilgisayar gibi Wi-Fi özellikli aygıtların kablosuz yönlendirici veya erişim noktası kullanılmadan yazıcıya doğrudan kablosuz ağ bağlantısı kurabilmesine olanak sağlar. Yazıcının Wi-Fi Direct sinyaline Wi-Fi özellikli aygıtınızı yeni bir kablosuz ağ veya erişim noktasına bağlar gibi bağlayın.

#### Wi-Fi Direct özelliğini etkinleştirme

1. 2 satırlı kontrol panelleri: Yazıcı kontrol panelinden Tamam düğmesine basın, ardından Ağ Kurulumu menüsünü açın.

Dokunmatik ekran kontrol panelleri: Yazıcı kontrol panelindeki Giriş ekranından Bağlantı Bilgileri  $\frac{p}{d}$  ((r) düğmesini seçin.

- 2. Aşağıdaki menüleri açın:
	- Wi-Fi Direct
	- Ayarlar (yalnızca dokunmatik ekran kontrol panelleri)
	- Açık/Kapalı
- 3. Açık menü öğesine dokunun. Kapalı düğmesine dokunursanız Wi-Fi Direct yazdırma devre dışı bırakılır.
- $\bullet$  Kablosuz yazdırma ve kablosuz kurulumu hakkında daha fazla bilgi için [www.hp.com/go/wirelessprinting](http://www.hp.com/go/wirelessprinting) adresine gidin.

### Yazıcıyı bulma

- 1. Mobil aygıttan Wi-Fi'yi etkinleştirin ve kablosuz ağları arayın.
- 2. Yazıcı kontrol panelinde gösterildiği gibi yazıcıyı seçin. Örnek yazıcı adı: Direct-bb-HP M277 LaserJet

### Sorun giderme

### Kullanıcı kılavuzu

Kullanıcı kılavuzu, yazıcı kullanımı ve sorun giderme ile ilgili bilgiler içerir. Yazıcı CD'sinde ve Web'de mevcuttur:

- 1. www.hp.com/support/ljM253 adresine gidin.
- 2. İstenirse yazıcıyı seçin ve ardından Kullanıcı Kılavuzları'na tıklayın.

### Ürün yazılımı güncelleştirmelerini denetleme

- 1. www.hp.com/support/liM253 adresine gidin.
- 2. İstenirse yazıcıyı seçin ve ardından Yazılım ve Sürücüler'e tıklayın.
- 3. İşletim sistemini seçerek İleri'ye tıklayın.
- 4. Donanım Yazılımı'nı seçin ve İndir düğmesine tıklayın.

### Kontrol paneli yardımı (yalnızca dokunmatik ekran modelleri)

Yardım konularına erişmek için ürün kontrol panelindeki Yardım  $\mathbb 2$  düğmesine dokunun.

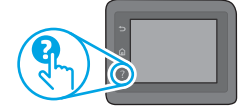

### Diğer destek kaynakları

HP'nin yazıcıyla ilgili çok kapsamlı yardımı için, şu adrese gidin:<br><u>www.hp.com/support/ljM253</u>

- Sorunları çözme
- Gelişmiş yapılandırma yönergelerini bulma
- Yazılım güncelleştirmelerini indirme
- Destek forumlarına katılma
- Garanti bilgilerini ve yasal bilgileri bulma
- Mobil yazdırma kaynaklarına erişim

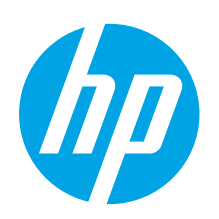

## Color LaserJet Pro M253-M254 Посібник із початку роботи

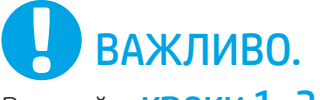

Виконайте кроки 1–2, відображені на плакаті з налаштування принтера, а потім перейдіть до кроку 3.

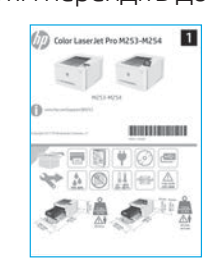

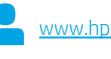

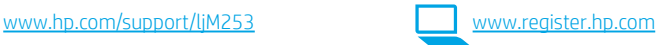

### 3. Початкове налаштування панелі керування

Після ввімкнення принтера дочекайтеся, доки він запуститься. Для переходу між елементами на панелі керування можна використовувати кнопки зі стрілками та кнопку OK. Для переходу між елементами на сенсорній панелі керування використовуйте рухи дотику, проведення та прокручування. Дотримуйтеся підказок на панелі керування, щоб налаштувати такі параметри:

- Language (Мова)
- Location (Розташування)
- Default Settings (Стандартні параметри)
- У меню Default Settings (Стандартні параметри) виберіть один із таких варіантів:
- Self-managed (Обслуговування користувачем): оптимізовані стандартні параметри для більшості користувачів, зокрема покрокові інструкції з установлення та настроювання, а також автоматичні оновлення.
- IT-managed (Обслуговування IT-службою): оптимізовані стандартні параметри для швидкого керування.

Параметри можна повністю настроїти після початкового налаштування.

ПРИМІТКА. Виберіть Print Information Page (Друкувати сторінку відомостей), щоб роздрукувати сторінку з указівками щодо змінення стандартних параметрів.

### 4. Вибір способу під'єднання

### **Підключення USB безпосередньо між** принтером і комп'ютером

Використовуйте кабель USB типу «A-B».

### Windows

- 1. Не під'єднуйте USB перед інсталяцією програмного забезпечення. Під час інсталяції програмного забезпечення буде запропоновано підключити кабель. Якщо кабель уже під'єднано, перезавантажте принтер, коли програма інсталяції запропонує підключити кабель.
- 2. Продовжте у розділі «5. Завантажити і встановити програмне забезпечення.»

### OS X

- 1. Якщо використовується OS X, під'єднайте кабель USB до комп'ютера й до принтера перед інсталяцією програмного забезпечення.
- 2. Продовжте у розділі «5. Завантажити і встановити програмне забезпечення.»

### Підключення до проводової мережі Ethernet (додатково)

Скористайтеся стандартним мережевим кабелем.

- 1. Підключіть мережевий кабель до принтера та до мережі. Зачекайте кілька хвилин, поки принтер отримає мережеву адресу.
- 2. Продовжте у розділі «5. Завантажити і встановити програмне забезпечення.»

### Підключення до безпроводової мережі (лише для моделей, які підтримують безпроводовий зв'язок)

### Сенсорні панелі керування

- 1. Щоб підключити принтер до безпроводової мережі (Wi-Fi), натисніть кнопку безпроводового підключення на панелі керування принтера.
- 2. Натисніть Wireless Menu (Меню безпровідної мережі), потім виберіть пункт Wireless Setup Wizard (Майстер налаштування безпровідної мережі). Виберіть ім'я мережі в списку SSID або введіть його, якщо воно відсутнє в списку.
- 3. За допомогою клавіатури введіть парольну фразу, а потім натисніть кнопку OK.
- 4. Дочекайтеся, коли принтер установить підключення до мережі.
- 5. На панелі керування принтера натисніть кнопку мережі. Якщо IP-адреса відображається у списку, підключення до мережі встановлено. Якщо ні, зачекайте ще кілька хвилин і повторіть спробу. Зверніть увагу на IP-адресу, яка використовується під час інсталяції програмного забезпечення. Приклад IP-адреси: 192.168.0.1

### 2-рядкові/світлодіодні панелі керування

- 1. Для підключення принтера до безпроводової мережі (Wi-Fi) переконайтеся, що принтер, точку доступу та комп'ютер увімкнуто, а комп'ютер, крім того, підключено до безпроводової мережі.
- 2. Може знадобитися кабель USB під час встановлення програмного забезпечення.
- 3. Щоб роздрукувати з комп'ютера, перейдіть до розділу «5. Завантажити і встановити програмне забезпечення». Якщо потрібно виконати друк із телефону або планшета, перейдіть до розділу «6. Мобільний друк (додатково)».

### **• Налаштування IP-адреси вручну**

Відомості про налаштування IP-адреси вручну див. у посібнику користувача принтера за посиланням www.hp.com/s

Română............. 13 Polski................. 11 Magyar ................ 9 Ελληνικά ............. 7 Čeština................. 5 Hrvatski............... 3 Türkçe................ 21 Slovenčina......... 17 Srpski ................ 15 Slovenščina ....... 19

Български........... 1

- Українська........ 23
- ............... 25

### 5. Завантажити і встановити програмне забезпечення

### Спосіб 1. Завантаження HP Easy Start (для Windows і OS X)

- 1. Відвідайте сторінку [123.hp.com/laserjet](http://123.hp.com/laserjet) і натисніть кнопку
- Download (Завантажити).
- 2. Дотримуйтеся вказівок і підказок на екрані, щоб зберегти файл на комп'ютері. 3. Запустіть файл програмного забезпечення з папки, у якій збережено файли.

### Спосіб 2. Завантаження з веб-сайту підтримки принтера (для Windows і OS X)

- 1. Перейдіть на сторінку [www.hp.com/support/ljM253](http://www.hp.com/support/ljM253).
- 2. Виберіть Software and drivers (Програмне забезпечення та драйвери).
- 3. Завантажте програмне забезпечення, яке відповідає вашій моделі принтера та операційній системі.
- 4. Запустіть файл програмного забезпечення з папки, у якій збережено файли.

## 6. Налаштування мобільного друку (додатково)

### $\mathsf{6.1}$  Підключення пристрою до безпроводової мережі

Для друку з телефону або планшета підключіть пристрій до однієї безпроводової мережі з принтером.

Пристрої Apple iOS (AirPrint). Відкрийте документ для друку та виберіть значок Action (Дія). Виберіть Print (Друк), потім виберіть принтер, а далі пункт Print (Друк).

Пристрої на платформі Android (версії 4.4 або новішої). Відкрийте елемент для друку й натисніть кнопку Menu (Меню). Виберіть Print (Друк), виберіть принтер, а потім – пункт Print (Друк).

Для деяких пристроїв потрібно завантажити програму з друку HP Print Service із магазину Google Play.

Windows Phone. Завантажте програму HP AiO Remote із магазину Windows.

### Додаткові відомості про мобільний друк

За додатковою інформацією щодо цих та інших операційних систем (Chrome/Google Cloud Print) перейдіть за посиланням [www.hp.com/go/LaserJetMobilePrinting](http://www.hp.com/go/wirelessprinting) або відскануйте QR-код.

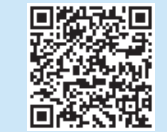

#### $\binom{6}{ }$ Спосіб 3. Інсталяція з компакт-диска принтера (лише для Windows)

- 1. Вставте компакт-диск принтера в комп'ютер.
- 2. Дотримуйтеся вказівок на екрані для інсталяції програмного забезпечення.

### Примітки щодо інсталяції

Додаткові відомості про програмне забезпечення для принтера див. у файлі Install Notes, що міститься на компакт-диску принтера.

### 6.2 Wi-Fi Direct (лише для моделей, які підтримують бездротовий зв'язок)

Функція Wi-Fi Direct дає змогу пристроям із підтримкою технології Wi-Fi, наприклад смартфонам, планшетам або комп'ютерам, підключатися через безпроводову мережу безпосередньо до принтера без використання бездротового маршрутизатора або точки доступу. Підключення до принтера за допомогою функції Wi-Fi Direct установлюється так само, як підключення пристрою з підтримкою Wi-Fi до нової безпроводової мережі або точки доступу.

### Увімкнення функції Wi-Fi Direct

1. 2-рядкові панелі керування: На панелі керування принтера натисніть кнопку OK, а тоді відкрийте меню Network Setup (Налаштування мережі).

Сенсорні панелі керування: На головному екрані на панелі керування пристрою натисніть кнопку Connection Information (Інформація про з'єднання)  $\mathbb{R}/$ (1).

- 2. Відкрийте такі меню:
	- Wi-Fi Direct
	- Settings (Параметри) (лише сенсорні панелі керування) • On/Off (Увімк./Вимк.)
- 3. Торкніться пункту меню On (Увімк.) Натиснувши кнопку Off (Вимк.) ви вимкнете функцію друку Wi-Fi Direct.

Додаткові відомості про безпроводовий друк і налаштування безпроводового зв'язку див. на сторінці [www.hp.com/go/wirelessprinting](http://www.hp.com/go/wirelessprinting).

### Виявлення принтера

- 1. Увімкніть Wi-Fi на мобільному пристрої та виконайте пошук безпроводових мереж.
- 2. Виберіть принтер, як показано на панелі керування принтера. Приклад назви принтера: Direct-bb-HP M277 Laserjet

### Усунення несправностей

### Посібник користувача

У посібнику користувача містяться відомості про використання принтера та про усунення несправностей. Цей документ доступний на компакт-диску принтера та в Інтернеті.

- 1. Перейдіть на сторінку www.hp.com/support/ljM253
- 2. Виберіть принтер, якщо відобразиться відповідний запит, після чого клацніть елемент User Guides (Посібники користувача).

### Перевірка наявності оновлень мікропрограм

- 1. Перейдіть на сторінку www.hp.com/support/ljM253
- 2. Виберіть принтер, якщо відобразиться відповідний запит, після чого клацніть елемент Software and Drivers (Програмне забезпечення та драйвери).
- 3. Виберіть операційну систему і натисніть кнопку Next (Далі).
- 4. Виберіть Firmware (Мікропрограма) та натисніть кнопку Download (Завантажити).

### Довідка панелі керування (лише в сенсорних моделях)

Щоб відкрити довідку, натисніть кнопку довідки ? на панелі керування принтера.

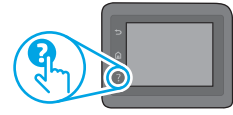

### Додаткові ресурси підтримки

Щоб отримати підтримку HP стосовно будь-якого принтера, перейдіть за посиланням: www.hp.com/support/ljM253

- Вирішення проблем
- Пошук докладних інструкцій щодо налаштування
- Перевірка наявності оновлень програмного забезпечення
- Форуми технічної підтримки
- Гарантійна та нормативна інформація
- Ресурси, присвячені мобільному друку

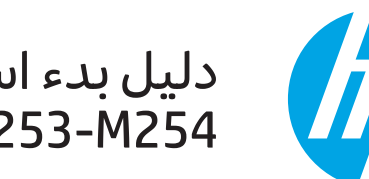

# دلیل بدء استخدام طابعة<br>Color LaserJet Pro M253-M254

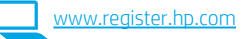

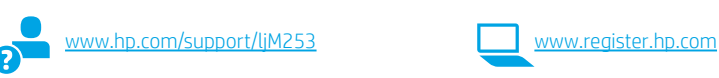

 $\overline{\mathbf{B}}$  هام: اتبع **الخطوات من 1 إلى 2** الموجودة على ملصق إعداد جهاز الطابعة، ثم تابع إلى

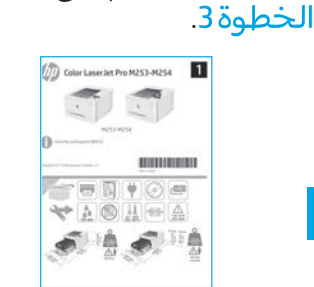

ـ <mark>3. الإعداد الأولبي فبي لوحة التحكم</mark><br>بعد تشغيل الطابعة، انتظر حتى تتم التهيئة. وللتنقل على لوحة التحكم، استخدم أزرار الأسهم<br>وزر موافق. للتنقل في لوحة تحكم الشاشة التي تعمل باللمس، استخدم اللمس، والسحب<br>وإيماءات التمرير.

- 
- الموقع
- الإعدادات الافتراضية
- ضمن **الإعدادات الافتراضية** حدد أحد الخيارات التالية:
- الإدارة الذاتية: الإعدادات الافتراضية المُحسنة لمعظم المستخدمين التي تتضمن خطوات التكوين والإعدادات الإرشادية والتحديثات التلقائية.
- **الإدارة عن طريق تقنية المعلومات:** الإعدادات الافتراضية المُحسنة لسهولة إدارة مجموعة المستخدمين.

يمكن تخصيص الإعدادات بالكامل بعد الإعداد الأولبي.

**ملاحظة:** حدد **طباعة صفحة المعلومات** لطباعة الصفحة التبي توضح كيفية تغيير الإعدادات الافتراضية.

### 4. حدد طريقة الاتصال

### ن الطابعة والكمبيوتر VSB مباشرة بين الطابعة والكمبيوتر استخدم كبل USB من النوع أ إلى ب.

#### Windows

- لا تقم بتوصيل كبل USB قبل تثبيت البرنامج. تتطلب عملية التثبيت<br>توصيل الكبل في الوقت المناسب. إذا كان الكبل متصلاً بالفعل، فأعد  $\cdot$ 1 تشَغيل الطابعة عندما تتطلب منك عملية التثبيت توصيل الكبل.
	- تابع إلى "5. تنزيل البرنامج وتثبيته."  $.2$

### OS X

- بالنسبة لنظام التشغيل OS X، قم بتوصيل كبل USB بين الكمبيوتر  $\cdot$ 1 والطابعة قبل تثبيت البرنامج.
	- تابع إلى "5. تنزيل البرنامج وتثبيته."  $.2$

### (اختیاری)

استخدم كبل شبكة قياسي.

- قم بتوصيل كبل الشبكة بالطابعة وبالشبكة. انتظر بضع دقائق حتى  $\cdot$ 1 تحصلُ الطابعة على عنوان الشبكة.
	- تابع إلى "5. تنزيل البرنامج وتثبيته."  $\cdot$ .2

### <mark>((•))</mark> اتصال الشبكة اللاسلكي (الطُرز اللاسلكية فقط)

### لوحات التحكم ذات شاشة اللمس

- لتوصيل الطابعة بشبكة لاسلكية (Wi-Fi)، من على لوحة تحكم الطّابعة، المس الزر "لاسلكي".
- المس **قائمة اللاسلكي**، ثم المس **معالج الإعداد اللاسلكي**. وحدد<br>اسم الشبكة من القائمة SSID، أو أدخل اسم الشبكة إذا لم يكن مُدرجًا.  $\cdot$ .2
- استخدم لوحة المفاتيح لإدخال عبارة المرور، ثم المس الزر **موافق**.  $.3\,$ 
	- انتظر حتى تقوم الطابعة بإنشاء اتصالاً بالشبكة.  $.4$
- على لوحة تحكم الطابعة، المس الزر الشبكة. إذا تم إدراج عنوان IP، .5 فهذا يعنبي نجاح إنشاء الاتصال. وإذا لم يحدث ذلك، فأنتظر بضع<br>دقائق إضافية ثم حاول مجددًا. دون لديك عنوان IP لتستخدمه أثناء<br>تثبيت البرنامج. **مثال لعنوان IP:** 192.168.0.1

### لوحات تحكم ذات سطرَين/LED

- لتوصيل الطابعة بالشبكة اللاسلكية (Wi-Fi)، تأكد من تشغيل الطابعة  $\cdot$ 1 ونقطة الوصول والكمبيوتر وأن الكمبيوتر متصل بالشبكة اللاسلكية.
	- قد يلزم توفير كبل USB أثناء تثبيت البرنامج.  $.2$
- $\overline{.}3$ لإجراء الطباعة من جهاز كمبيوتر، تابع إلى "5. تنزيل البرنامج وتثبيته." وللطباعة من هاتف أو جهاز لوحي فقط، تابع في "6. **الطباعة من** الأجهزة المحمولة (اختياري)."

### نكوين عنوان IP يدويًا G

راجع دليل مستخدم الطابعة للحصول على معلومات حول كيفية تكوين عنوان IP<br>يدويًا على الموقع التالي www.hp.com/support/ljM253.

## .5 تنزيل البرنامج وتثبيته

### <sup>ـا</sup> الطريقة 1: تنزيل Windows) HP Easy Start وOS X)

- $\overline{.}1$
- انتقل <mark>إلى I23.hp.com/laseriet،</mark> وانقر فوق **تنزيل.**<br>اتبع الإرشادات والتعليمات الظاهرة على الشاشة لحفظ الملف فبي جهاز<br>الكمبيوتر.  $.2$ 
	- قم بتشَّعيل ملف البرنامج من المجلد حيث تم حفظ الملف.  $.3\,$

### \_\_<br>ك\_ الطريقة 2: التنزيل من موقع دعم الطابعة على الويب (Windows) وOS X)

للطباعة من خلال هاتف أو جهاز لوحي، يجب توصيل الجهاز بالشبكة<br>اللاسلكية نفسها المتصلة بها الطابعة.

**أجهزة Apple iOS (AirPrint):** افتح المستند الذي تريد طباعته، وحدد الرمز

**أجهزة Android (4.4 أو الأحدث):** افتح المستند الذي تريد طباعته، ثم حدد<br>زر **القائمة**. حدد **طباعة**، وحدد الطابعة، ثم حدد **طباعة.** 

تتطلب بعض الأجهزة تنزيل تطبيق HP Print Service الإضافي من متجر

Windows Phone: تنزيل تطبيق HP AiO Remote من متجر Windows.

@ تعرف على المزيد حول الطباعة من الأجهزة

 $\cdot$ 1

6.1 توصيل الجهاز بشبكة لاسلكية

- $\cdot$ .2
- صد ، ببرسي وبرسي ، سستيں.<br>قم بتنزيل البرنامج الخاص بطراز طابعتك ونظام التشغيل.<br>قم بتشغيل ملف البرنامج من المجلد حيث تم حفظ الملف.  $\cdot$ 3  $.4$

إجراء. حدد **طباعة**، وحدد الطابعة، ثم حدد **طباعة**.

# .6. ◘ الطباعة المتنقلة (اختياري)

### رك<mark>ُ) الطريقة 3: التثبيت من القرص المدمج الخاص بالطابعة</mark> (Windows فقط)

- .<br>أدخل القرص المدمج الخاص بالطابعة في جهاز الكمبيوتر.<br>اتبع الإرشادات التي تظهر على الشاشة لتثبيت البرنامج.  $\cdot$ 1
	- $.2$

### ملاحظات التثبيت **1**

للحصول على مزيد من التفاصيل حول برنامج الطابعة، راجع ملف "ملاحظات التثبيت"<br>الموجود على القرص المدمج الخاص بالطابعة.

### 6.2 ميزة Wi-Fi Direct (الطُرز اللاسلكية فقط)

...<br>تسمح Wi-Fi Direct للأحهزة التي تتمتع بخاصية Wi-Fi ، مثل الهواتف<br>الذكية، أو الأحهزة اللوحية، أو أجهزة الكمبيوتر، بتوصيل الإطابعة بشبكة الأجهزة نفسها التي تتمتع بخاصية Wi-Fi بشبكة لاسلكية أو نقطة اتصال.

### تمكين ميزة Wi-Fi Direct

1. **لوحات التحكم ذات السطرَين:** على لوحة التحكم الخاصة بالطابعة، اضَغط على زر OK، ثم افتح القائمة **إعداد الشبكة**.

**لوحات التحكم ذات شاشة اللمس:** من الشاشة الرئيسة علي لوحة<br>التحكم الخاصة بالطابعة، حدد زر **معلومات الاتصال <sup>(٩)/</sup>طق**ة.

- 2. افتح القوائم التالية:
- میزة Wi-Fi Direct
- الإعدادات (لوحات التحكم بشاشة اللمس فقط)
	- تشغيل/إيقاف تشغيل
- 3. المس عنصر القائمة **تشغيل**. يؤدي لمس الزر **0ff** إلى تعطيل طباعة<br>Wi-Fi Direct.
- للحصول على مزيد من المعلومات عن الطباعة اللاسلكية والإعداد  $\bullet$ اللاسلكي، انتقل إلى www.hp.com/go/wirelessprinting.

### اكتشف الطاىعة

- من خلال الجهاز المحمول، قم بتشغيل Wi-Fi، وابحث عن<br>الشبكات اللاسلكية.  $\cdot$ 1
	- حدد الطابعة كما هو موضح في لوحة تحكم الطابعة.  $\cdot$ .2 مثال على اسم الطابعة: Direct-bb-HP M277 Laserjet

# <mark>استكشاف الأخطاء وإصلاحها</mark>

للحصول علىى معلومات إضافية حول هذا النظام وأنظمة

ستصون عبي معنوسات إصافية حون هذا استوم واصمته<br>التشغيل الأخرى (Chrome/Google Cloud Print) انتقل إلى<br>www.hp.com/go/LaserJetMobilePrinting أو قم بإجراء

### دليل المستخدم

Google Play

المحمولة

<u>eshngo, assensed home. nimm</u><br>المسح الضوئي لرمز QR أدناه.

يتضمن دليل المستخدم معلومات حول استخدام الطابعة واستكشاف الأخطاء<br>وإصلاحها. وهو متوفر على القرص المدمج المرفق مع الطابعة وعلى الويب:

- <u>www.hp.com/support/ljM253</u> انتقل إلى  $\cdot$ 1
- حدد الطابعة عند مطالبتك بذلك، ثم انقر فوق **دلائل المستخدم**.  $\overline{.2}$

### التحقق من وجود تحديثات البرامج الثابتة

- انتقل إلى ww.hp.com/support/liM253  $\cdot$ 1
- حدد الطابعة عند مطالبتك بذلك، ثم انقر فوق **البرامج وبرامج التشغيل**.  $\cdot$ <sup>2</sup>
	- حدد نظام التشغيل ثم انقر فوق زر **التالب**.  $\cdot$ 3
	- حدد **البرامج الثابتة**، ثم انقر فوق الزر **تنزيل**.  $\overline{4}$

### تعليمات لوحة التحكم (الطُرز المزودة بشاشة لمس فقط)

المس زر المساعدة �� على لوحة تحكم الطابعة للوصول إلى مواضيع المساعدة.

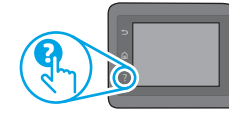

### موارد الدعم الإضافية

للحصول على جميع تعليمات HP للمنتج، انتقل إلى: www.hp.com/support/ljM253

- حل المشاكل
- الاطلاع على تعليمات التكوين المتقدمة
	- تنزيل تحديثات البرامج
	- الانضمام إلى منتديات الدعم
- العثور على معلومات الكفالة والمعلومات التنظيمية
	- الوصول إلى موارد الطباعة المتنقلة

回染缺回

© Copyright 2017 HP Development Company, L.P.

Reproduction, adaptation or translation without prior written permission is prohibited, except as allowed under the copyright laws.

The information contained herein is subject to change without notice.

The only warranties for HP products and services are set forth in the express warranty statements accompanying such products and services. Nothing herein should be construed as constituting an additional warranty. HP shall not be liable for technical or editorial errors or omissions contained herein.

#### Trademark Credits

Windows® is a U.S. registered trademark of Microsoft Corporation.

Apple and the Apple logo are trademarks of Apple Inc., registered in the U.S. and other countries.

OS X is a trademark of Apple Inc., registered in the U.S. and other countries.

AirPrint is a trademark of Apple Inc., registered in the U.S. and other countries.

### FCC Regulations

This equipment has been tested and found to comply with the limits for a Class B digital device, pursuant to Part 15 of the FCC rules. These limits are designed to provide reasonable protection against harmful interference in a residential installation. This equipment generates, uses, and can radiate radio-frequency energy. If this equipment is not installed and used in accordance with the instructions, it may cause harmful interference to radio communications. However, there is no guarantee that interference will not occur in a particular installation. If this equipment does cause harmful interference to radio or television reception, which can be determined by turning the equipment off and on, correct the interference by one or more of the following measures:

- Reorient or relocate the receiving antenna.
- Increase separation between equipment and receiver.
- Connect equipment to an outlet on a circuit different from that to which the receiver is located.
- Consult your dealer or an experienced radio/TV technician.

Any changes or modifications to the product that are not expressly approved by HP could void the user's authority to operate this equipment. Use of a shielded interface cable is required to comply with the Class B limits of Part 15 of FCC rules. For more regulatory information, see the electronic user guide. HP shall not be liable for any direct, indirect, incidental, consequential, or other damage alleged in connection with the furnishing or use of this information.

[www.hp.com](http://www.hp.com)

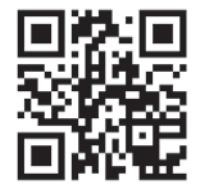

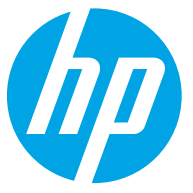